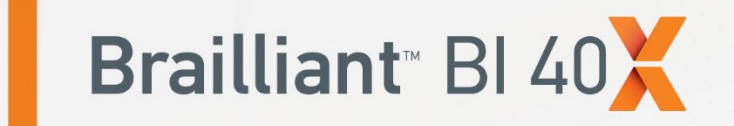

# **Guide d'utilisation**

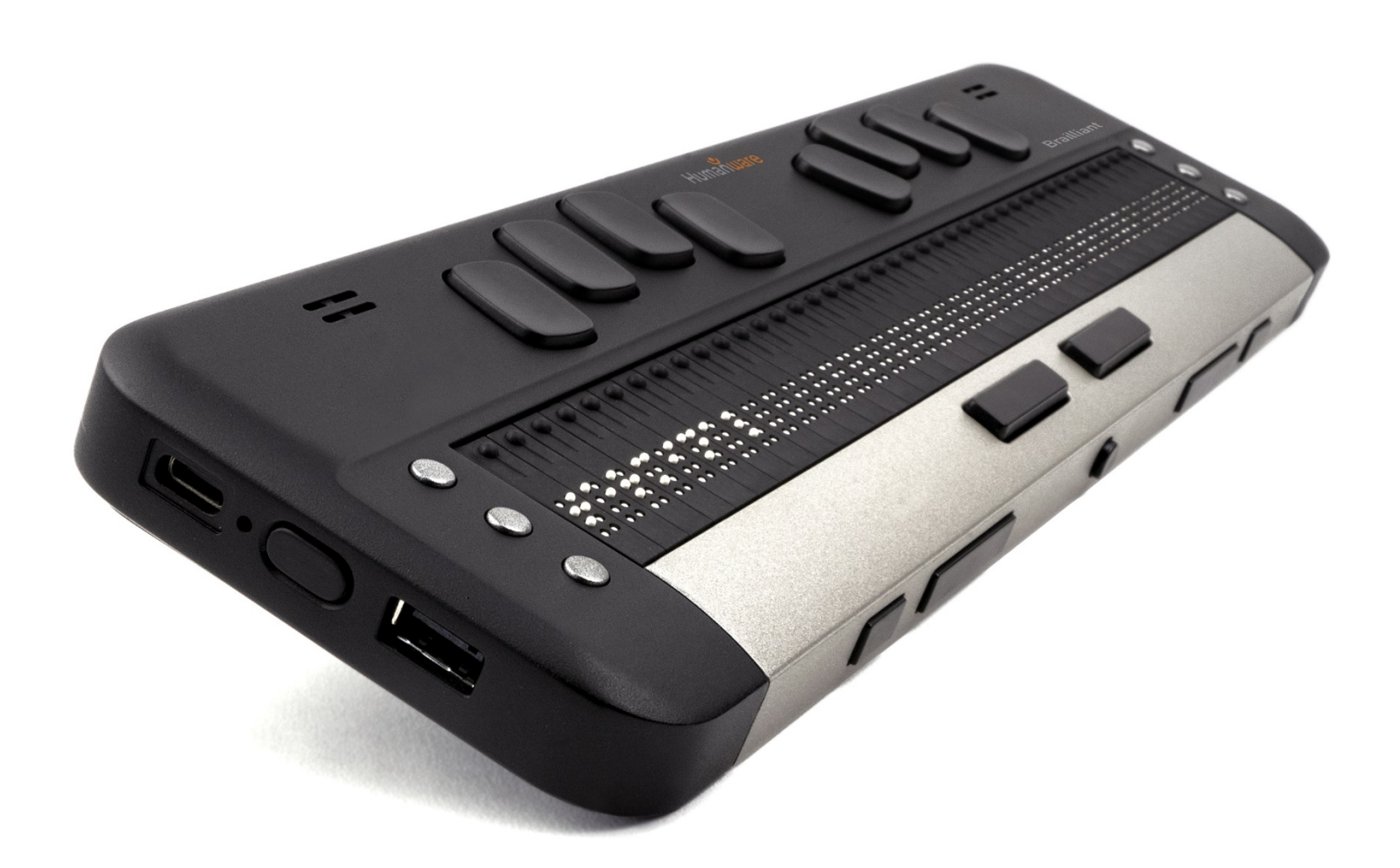

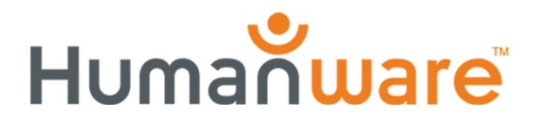

voir les choses. différemment.

# **Brailliant™ BI 40X Guide d'utilisation**

Rev 1.1.1 033121

Droit d'auteur 2021. Tous droits réservés, HumanWare.

Ce guide d'utilisateur est protégé par droit d'auteur appartenant à HumanWare, avec tous droits réservés. Le guide d'utilisateur ne peut être copié au complet ou en partie sans le consentement écrit de HumanWare.

## Table des matières

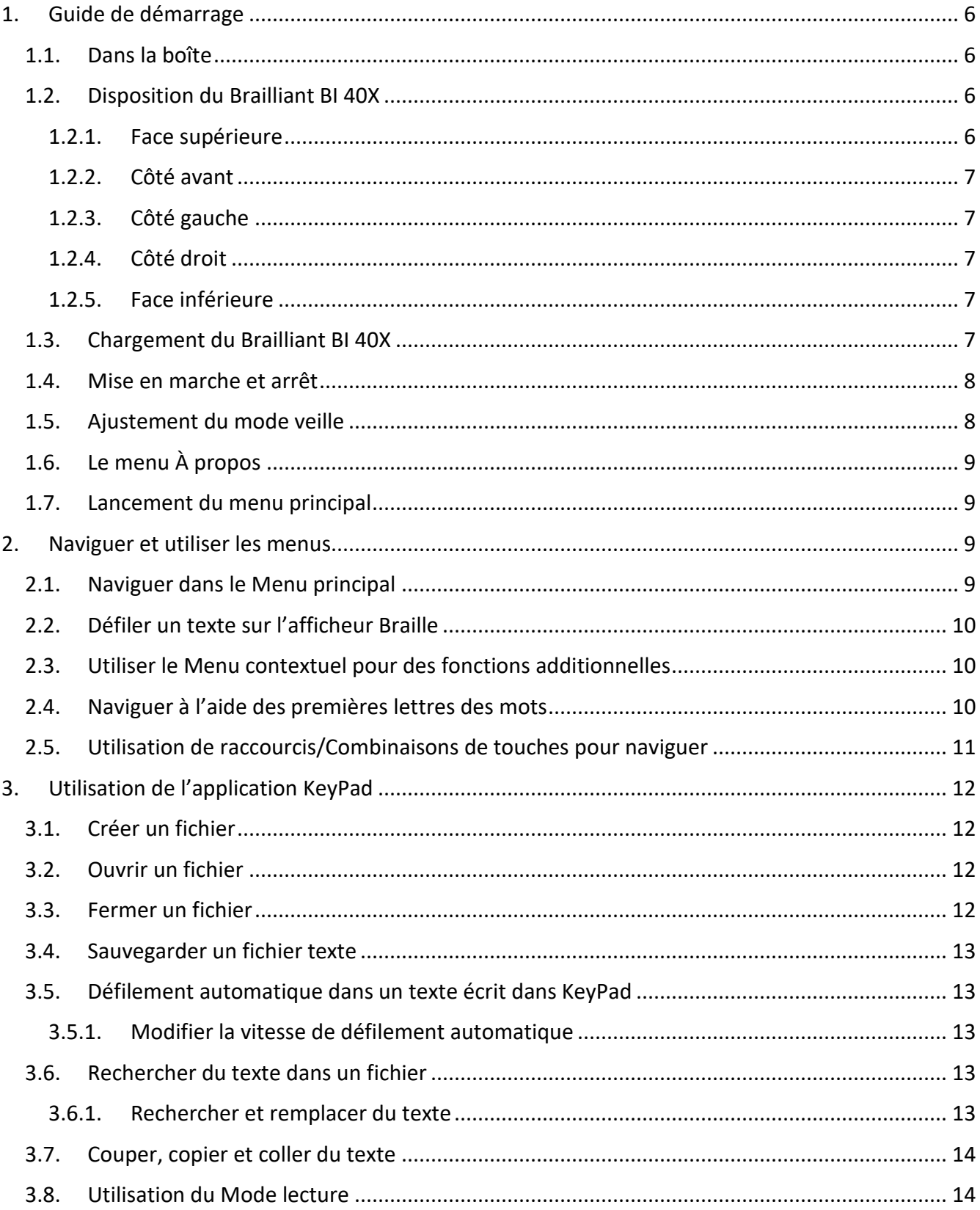

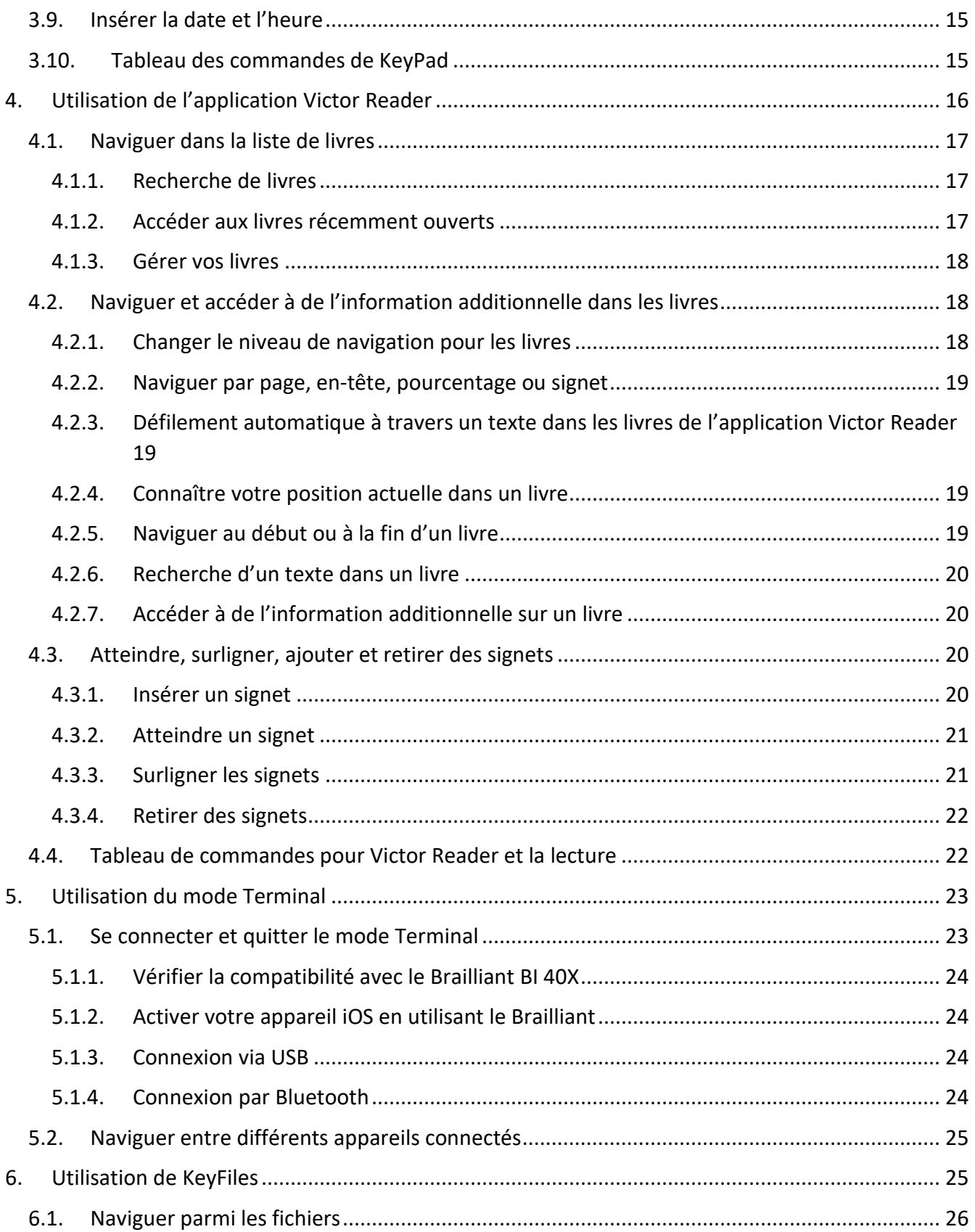

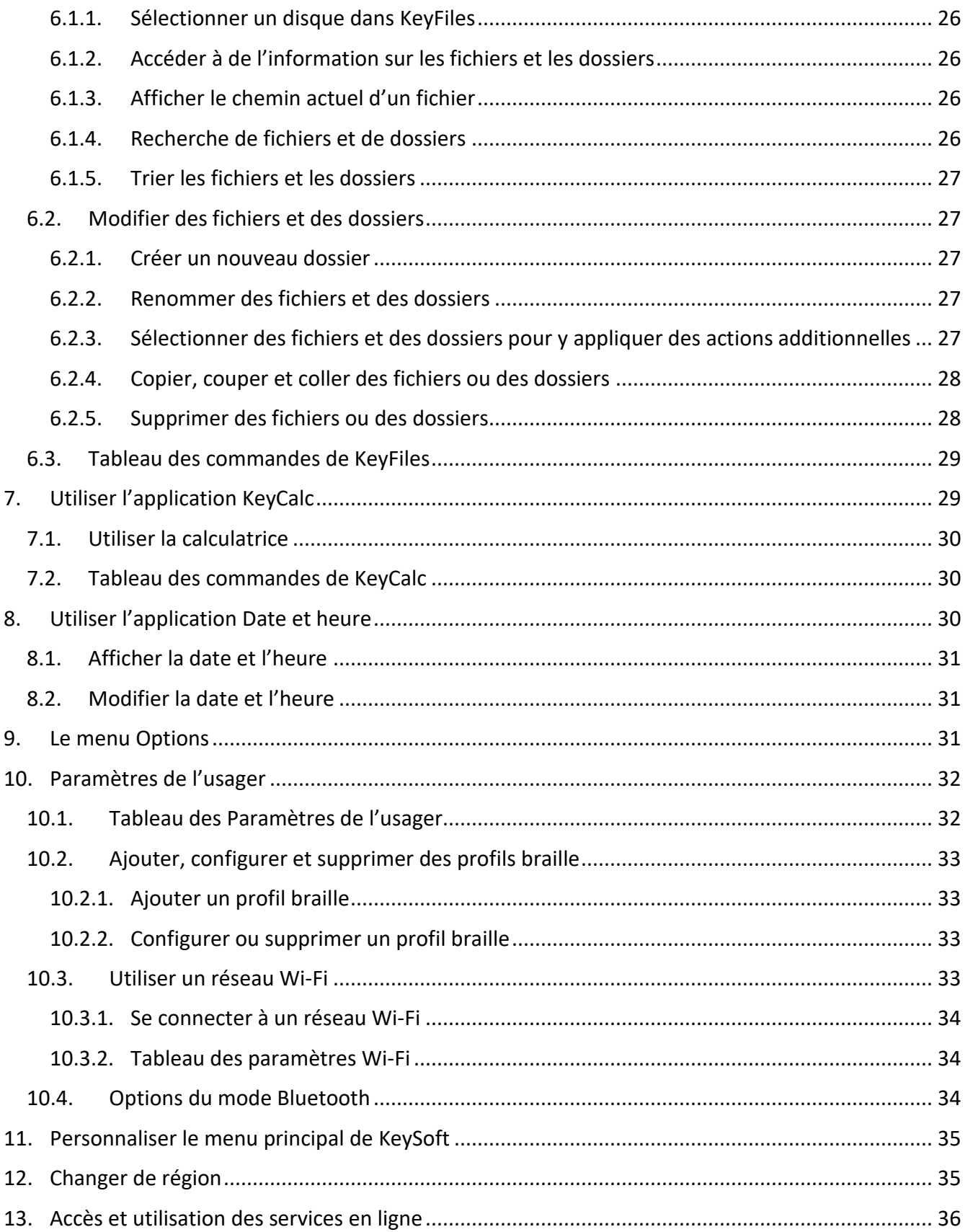

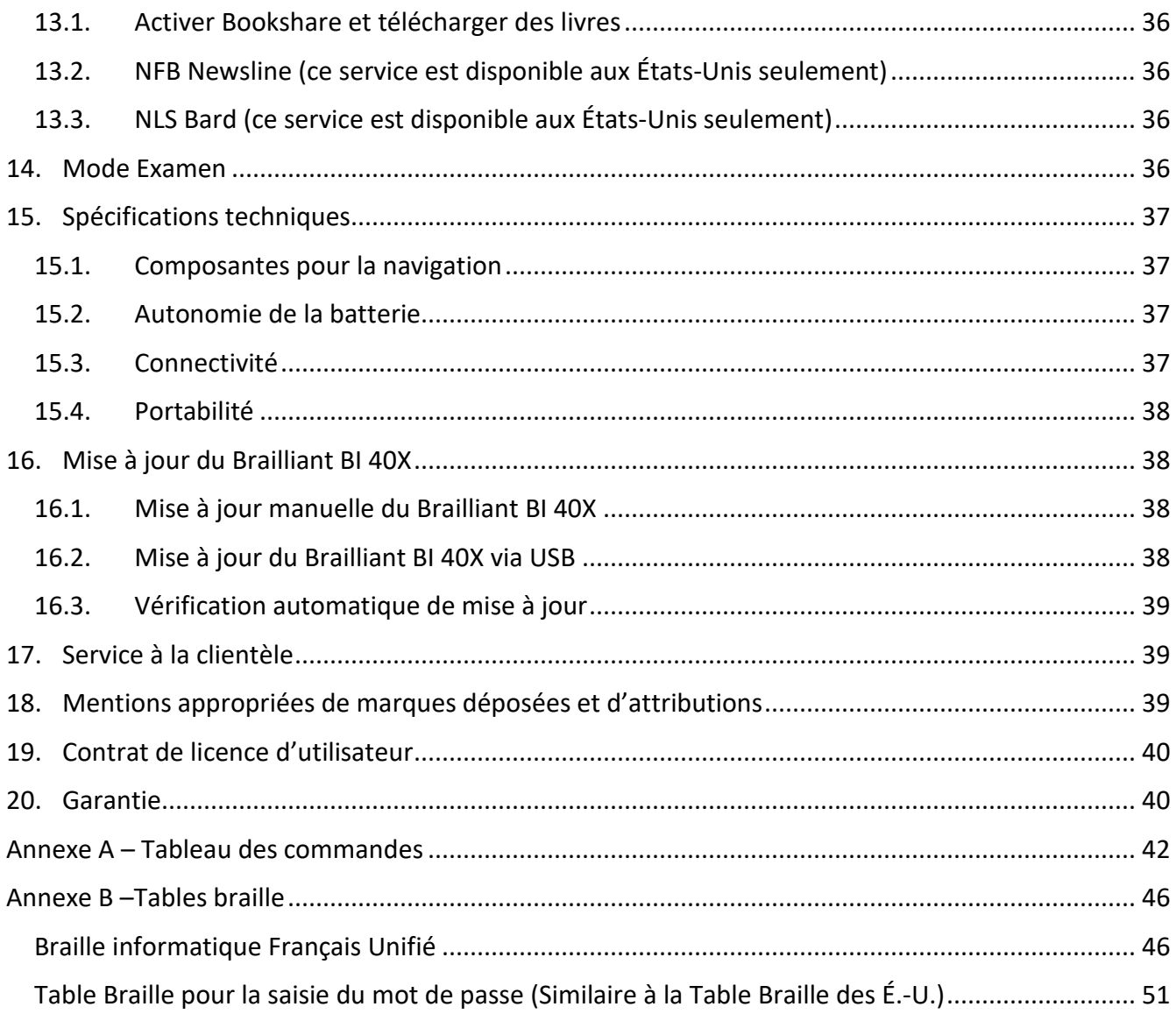

## <span id="page-6-0"></span>**1. Guide de démarrage**

Nous vous remercions d'avoir acheté le nouvel afficheur braille Brailliant™ BI 40X.

Ce guide d'utilisation contient des instructions pour la disposition, l'usage, la navigation et la mise à jour de l'appareil. Pour plus d'informations, veuillez-vous référer à la page du Brailliant BI 40X sur le site web de HumanWare ou contactez votre représentant HumanWare local.

## <span id="page-6-1"></span>**1.1. Dans la boîte**

La boîte contient les éléments suivants :

- $\bullet$  L'afficheur braille Brailliant<sup>TM</sup> BI 40X
- Un câble de chargement USB-C à USB-A
- Un bloc d'alimentation USB
- Un sac de transport avec lanière
- Un guide de démarrage imprimé

## <span id="page-6-2"></span>**1.2. Disposition du Brailliant BI 40X**

Le Brailliant BI 40X a un afficheur braille de 40 cellules, un clavier braille de type Perkins, deux barres d'espace, un bouton d'accueil, trois touches de commandes de chaque côté de l'afficheur braille (six au total), et quatre touches de façade pour la navigation sur l'appareil.

#### <span id="page-6-3"></span>**1.2.1. Face supérieure**

La face supérieure du Brailliant peut être divisée en deux sections : l'avant et l'arrière.

La section avant est constituée d'un afficheur braille dynamique de 40 cellules et de 40 curseurs éclairs. Chaque curseur éclair est associé avec une cellule braille directement en-dessous. Durant l'édition d'un texte, appuyer sur un des curseurs éclairs déplace le curseur d'édition vers la cellule braille associée. Dans tout autre cas, appuyer sur un curseur éclair active l'élément sélectionné.

Les touches de commandes se trouvent de chaque côté de l'afficheur braille; il y en a trois à gauche et trois à droite. Du côté gauche, en débutant par l'arrière, les touches de commandes sont C1, C2 et C3, la touche la plus près de vous. Du côté droit, on trouve C4, C5 et C6, la plus près de vous.

La section arrière de la face supérieure inclut un clavier braille de type Perkins où chaque touche représente un point dans une cellule braille. Les touches sous votre main gauche représentent les points 1, 2, 3 et Retour arrière; où le point 1 est situé sous votre index et Retour arrière est situé sous votre auriculaire. Les touches sous votre main droite représentent les points 4, 5, 6 et Entrée; où le point 4 est situé sous votre index et Entrée est situé sous votre auriculaire. Il y a un haut-parleur de chaque côté, permettant un son stéréo, et un microphone intégré dans l'appareil à côté du haut-parleur droit (présentement inactif).

Le clavier braille et les touches de commandes peuvent être utilisées pour écrire en braille ou effectuer des commandes. Les commandes dépendent toutefois du lecteur d'écran utilisé.

#### <span id="page-7-0"></span>**1.2.2. Côté avant**

Il y a cinq boutons sur le côté avant du Braillant. De gauche à droite, les boutons sont :

- Touche de façade Précédent
- Touche de façade Gauche
- Bouton d'accueil (d'une forme circulaire) pour retourner au Menu principal ou sortir du mode Terminal.
- Touche de façade Droite
- Touche de façade Suivant

## <span id="page-7-1"></span>**1.2.3. Côté gauche**

Sur le côté gauche, de l'avant vers l'arrière, on trouve les éléments suivants :

- Port USB-A
- Bouton d'alimentation appuyez et gardez enfoncé durant 2 secondes pour allumer l'appareil
- DEL verte indique visuellement le statut de l'appareil
- Port USB-C Utilisez le câble d'alimentation fourni avec le Brailliant pour le connecter à un bloc d'alimentation ou à un PC.

## <span id="page-7-2"></span>**1.2.4. Côté droit**

Sur le côté droit, de l'avant vers l'arrière, on trouve les éléments suivants :

- Deux boutons de volume (présentement inactifs)
- Prise audio 3,5 mm (présentement inactive)

## <span id="page-7-3"></span>**1.2.5. Face inférieure**

Sous votre Braillant se trouvent deux grands pads anti-dérapants, un de chaque côté.

Au milieu, près de la face avant, se trouve un rectangle légèrement indenté d'une différente texture. Dans ce rectangle se trouve un autocollant contenant de l'information écrite sur le matériel informatique de votre Brailliant. Au-dessus de cet autocollant se trouve une étiquette en braille sur laquelle est inscrit le numéro de série de votre appareil.

## <span id="page-7-4"></span>**1.3. Chargement du Brailliant BI 40X**

Avant d'utiliser votre Brailliant, assurez-vous qu'il soit chargé entièrement.

Connectez l'extrémité USB-C de votre câble de chargement au port USB-C situé sur le côté gauche de votre Brailliant. Un effort minimal est requis et forcer la connexion peut endommager le câble ou l'appareil.

Connectez l'extrémité USB-A de votre câble de chargement au bloc d'alimentation, puis branchez le bloc dans une prise murale. Utilisez le bloc d'alimentation fourni dans la boîte pour une recharge optimale.

Vous pouvez aussi recharger votre appareil de manière alternative en utilisant votre ordinateur et le câble de chargement. Prenez toutefois note que cette méthode de chargement est plus lente qu'un chargement dans une prise murale.

## <span id="page-8-0"></span>**1.4. Mise en marche et arrêt**

Le bouton d'alimentation est situé sur le côté gauche du Brailliant; il est de forme ovale.

Si votre appareil est chargé, appuyez sur le bouton d'alimentation et gardez enfoncé durant environ 2 secondes pour allumer le Brailliant. Lors de la mise en marche, une courte vibration et l'indication « starting » s'affiche sur l'afficheur braille en même temps qu'une animation tactile de chargement qui forme un cercle.

Quelques instants après avoir démarré votre appareil pour la première fois, on vous accueillera avec un menu de sélection de la langue. Appuyez sur Entrée pour ouvrir la liste des langues, sélectionnez celle de votre choix et appuyez sur Entrée pour fermer la liste. Fermez la fenêtre une fois les changements complétés.

Après quelques secondes, la mise en marche est complétée et le message « terminal » apparaît sur l'afficheur braille. Votre Brailliant est prêt pour usage.

Pour éteindre, appuyez sur le bouton d'alimentation et gardez enfoncé durant environ 2 secondes. Un message de confirmation apparaîtra sur l'afficheur braille. Choisissez l'option Ok en appuyant sur la touche de façade Précédent ou Suivant, puis appuyez sur Entrée ou sur un curseur éclair.

Une manière alternative permet d'éteindre le Brailliant. Elle s'effectue selon les étapes suivantes :

- 1. Appuyez sur A pour atteindre l'élément de menu Arrêter.
- 2. Appuyez sur Entrée ou sur un curseur éclair.
- 3. Choisissez l'option Ok en appuyant sur la touche de façade Précédent ou Suivant.
- 4. Appuyez sur Entrée ou sur un curseur éclair.

## <span id="page-8-1"></span>**1.5. Ajustement du mode veille**

Pour préserver la batterie, le Brailliant se met en veille après 5 minutes d'inactivité. Il est possible d'ajuster la durée de ce temps de veille dans les options. Il est aussi possible de mettre l'appareil en veille manuellement en appuyant rapidement sur le bouton d'alimentation.

Pour remettre l'appareil en marche, appuyez sur le bouton d'alimentation de nouveau.

## <span id="page-9-0"></span>**1.6. Le menu À propos**

Le menu À propos offre diverses informations sur votre appareil, comme le numéro de version du logiciel, le numéro de modèle, le numéro de série, les licences et les droits d'auteur.

Pour ouvrir le menu À propos :

- 1. Allez au Menu principal.
- 2. Sélectionnez Options.
- 3. Appuyez sur Entrée.
- 4. Allez à l'élément À propos.
- 5. Appuyez sur Entrée.

Il existe aussi un chemin alternatif pour se rendre au menu À propos : entrez le raccourci Espace + I pour y accéder.

## <span id="page-9-1"></span>**1.7. Lancement du menu principal**

Le menu principal de KeySoft est le menu d'accueil par défaut de votre Brailliant. Vous pouvez accéder à toutes les applications de la suite KeySoft Lite à partir du menu principal. Lorsque vous démarrez votre Brailliant ou lorsque vous quittez une application, vous retournez automatiquement à ce menu.

Vous pouvez en tout temps retourner au menu principal en appuyant sur le bouton d'accueil de votre Brailliant (bouton circulaire situé au milieu du côté avant de l'appareil). De manière alternative, vous pouvez utiliser la commande Aller au menu principal en appuyant sur Espace et sur les points 1-2-3-4-5-6 sur votre clavier en même temps.

## <span id="page-9-2"></span>**2. Naviguer et utiliser les menus**

La suite KeySoft Lite constitue le cœur de votre Brailliant BI 40X. Elle supporte toutes les applications intégrées dans votre afficheur braille. Le menu principal de KeySoft peut être personnalisé, vous permettant de masquer ou afficher certaines applications du menu principal. Vous trouverez plus d'informations sur cette fonctionnalité à la section [Personnaliser](#page-35-0)  [le menu principal de KeySoft.](#page-35-0)

## <span id="page-9-3"></span>**2.1. Naviguer dans le Menu principal**

Les options du menu principal sont :

- Terminal
- Éditeur : KeyPad
- Victor Reader
- Gestionnaire de fichiers : keyFiles
- Calculatrice : keyCalc
- Date et heure
- Options
- Services en ligne
- Guide d'utilisation
- Arrêter

Appuyez sur les touches de façade Précédent et Suivant pour défiler à travers le menu et sélectionnez l'élément de votre choix. Appuyez ensuite sur Entrée ou sur un curseur éclair pour y accéder.

Vous pouvez retourner au Menu principal en tout temps en appuyant sur le bouton d'accueil, ou en appuyant sur Espace et sur les six points en même temps.

## <span id="page-10-0"></span>**2.2. Défiler un texte sur l'afficheur Braille**

Il arrive souvent que le texte sur l'afficheur braille soit trop long pour tenir sur une seule ligne. Pour lire la phrase complète, défilez le texte vers l'avant ou l'arrière en appuyant sur les touches de façade Gauche et Droite sur le Brailliant. Les touches de façade Gauche et Droite sont le deuxième et le troisième bouton sur le côté avant de l'appareil.

## <span id="page-10-1"></span>**2.3. Utiliser le Menu contextuel pour des fonctions additionnelles**

Le Menu contextuel dresse la liste de toutes les options disponibles pour l'application dans laquelle vous êtes en train de travailler, ainsi que leurs commandes associées. Il peut être très utile lorsque vous oubliez comment effectuer une commande spécifique.

Pour activer le Menu contextuel, appuyez sur Espace + M. Un menu s'ouvre, offrant une liste d'actions que vous pouvez effectuer à cet endroit spécifique. Défilez à travers le menu jusqu'à l'action que vous souhaitez effectuer et sélectionnez-la en appuyant sur Entrée ou sur un curseur éclair.

Appuyez sur Espace + E pour sortir du Menu contextuel.

## <span id="page-10-2"></span>**2.4. Naviguer à l'aide des premières lettres des mots**

La plupart du temps, vous pouvez accéder directement à un élément dans un menu en tapant la première lettre de cet élément. Cette action déplace le focus vers le premier élément de cette liste qui commence par la lettre entrée. En tapant la même lettre deux fois, le focus se déplace vers le second élément de la liste commençant par cette lettre, et ainsi de suite.

Par exemple, pour atteindre le menu Options sur votre Brailliant, vous tapez la lettre 'O' sur votre clavier.

Veuillez prendre note que les applications de KeySoft se trouvant dans votre menu principal sont optimisées pour la navigation par première lettre.

## <span id="page-11-0"></span>**2.5. Utilisation de raccourcis/Combinaisons de touches pour naviguer**

Comme leur nom l'indique, les raccourcis, aussi connus comme des combinaisons de touches, permettent de naviguer rapidement et facilement dans un menu ou un fichier.

Les raccourcis les plus utilisés sur le Brailliant BI 40X sont indiqués au Tableau 1.

| <b>Action</b>                             | Raccourci ou combinaison de touches                                                    |
|-------------------------------------------|----------------------------------------------------------------------------------------|
| Activer l'élément sélectionné             | Entrée ou curseur éclair                                                               |
| Échap ou retour                           | $Espace + E$                                                                           |
| Élément précédent                         | Touche de façade Précédent, C1 ou Espace +<br>Point 1                                  |
| Élément suivant                           | Touche de façade Suivant, C3 ou Espace +<br>Point 4                                    |
| Accéder à un élément dans la liste        | Taper la première lettre de l'élément ou de<br>l'application                           |
| Faire défiler vers la gauche ou la droite | Touche de façade Gauche et Droite ou C2<br>(défiler à gauche) et C5 (défiler à droite) |
| Aller au début                            | Espace + points 1-2-3                                                                  |
| Aller à la fin                            | Espace + points 4-5-6                                                                  |
| Changer de niveau de braille              | Retour arrière + G                                                                     |
| Changer de profil braille                 | Entrée + L ou C4                                                                       |
| Niveau de la batterie                     | Entrée + P                                                                             |
| Menu contextuel                           | Espace + M                                                                             |
| Menu principal                            | Espace + points 1-2-3-4-5-6 ou Bouton<br>d'accueil                                     |
| Information système                       | $Espace + I$                                                                           |
| Heure                                     | Entrée + T                                                                             |
| Date                                      | Entrée + D                                                                             |
| Éjecter le périphérique                   | Entrée + E                                                                             |
| Options                                   | $Espace + O$                                                                           |
| Créer un fichier de n'importe où          | Retour arrière + N                                                                     |

*Tableau 1 : Raccourcis/Combinaisons de touches*

**Note** : Toutes les commandes qui incluent les touches Entrée ou Retour arrière doivent être combinées à la Barre d'espace lors de l'utilisation du braille informatique.

## <span id="page-12-0"></span>**3. Utilisation de l'application KeyPad**

KeyPad est une application qui vous permet d'ouvrir, de modifier et de créer des fichiers textes sur le Brailliant. Vous pouvez ouvrir des fichiers .docx, .doc, .txt, .brf, .brl, pdf, .ban et .bra avec KeyPad. Les fichiers que vous créez ou modifiez sont sauvegardés comme fichiers .txt.

Pour ouvrir KeyPad, dans le Menu principal, appuyez sur la touche de façade Suivant jusqu'à ce que vous atteigniez Éditeur: KeyPad, ou appuyez sur 'é' puis appuyez sur Entrée ou sur un curseur éclair.

KeyPad s'ouvre en un sous-menu qui inclut les options Créer un fichier, Ouvrir un fichier, Paramètres de l'Éditeur, et Fermer.

## <span id="page-12-1"></span>**3.1. Créer un fichier**

Il existe plusieurs moyens de créer un fichier, dépendamment de votre emplacement sur l'appareil.

- Si vous êtes dans le menu KeyPad, choisissez l'option Créer un fichier et appuyez sur Entrée ou sur un curseur éclair.
- Depuis le Menu contextuel, choisissez et activez le Menu fichier, puis choisissez l'option Créer un fichier.
- De manière alternative, vous pouvez entrer la combinaison Retour arrière + N n'importe où sur l'appareil pour créer un fichier.

Le curseur sera visible entre deux crochets d'édition Braille. Vous pouvez commencer à écrire dans votre nouveau fichier.

## <span id="page-12-2"></span>**3.2. Ouvrir un fichier**

Si vous êtes dans le menu KeyPad, choisissez l'option Ouvrir un fichier et appuyez sur Entrée ou sur un curseur éclair. À n'importe quel autre emplacement, entrez la combinaison Retour arrière + O, puis choisissez le fichier que vous souhaitez ouvrir en utilisant les touches de façade Précédent et Suivant.

Veuillez prendre note que le Brailliant peut afficher un message d'erreur lorsqu'un fichier PDF est ouvert. Cela se produit généralement lorsque le fichier contient des images plutôt que du texte.

## <span id="page-12-3"></span>**3.3. Fermer un fichier**

Pour fermer un fichier ouvert dans KeyPad, appuyez sur Espace + E. De manière alternative, vous pouvez aussi ouvrir le Menu contextuel avec la combinaison Espace + M, puis défiler vers le menu Fichier et l'activer. Choisissez l'élément Fermer le fichier.

Si des changements apportés à votre fichiers n'ont pas été sauvegardés, on vous demandera si vous souhaitez les sauvegarder avant de fermer.

## <span id="page-13-0"></span>**3.4. Sauvegarder un fichier texte**

Il existe deux types de sauvegardes dans KeyPad : Enregistrer et Enregistrer Sous.

**Enregistrer :** Effectuez Espace + S pour sauvegarder votre fichier sous un nom déjà existant.

**Enregistrer sous :** Effectuez Retour arrière + S pour enregistrer une copie de votre fichier sous un nouveau nom et en changer l'emplacement.

Si votre fichier n'a jamais été sauvegardé, KeyPad vous demandera de lui attribuer un nom, peu importe la méthode de sauvegarde que vous choisirez.

## <span id="page-13-1"></span>**3.5. Défilement automatique dans un texte écrit dans KeyPad**

L'application KeyPad présente une fonctionnalité de défilement automatique qui permet de faire défiler un texte écrit sur l'afficheur braille.

Pour démarrer le défilement automatique, appuyez sur Entrée + Points 1-2-4-5-6 ou C6.

Pour arrêter le défilement automatique, appuyez sur une touche quelconque.

#### <span id="page-13-2"></span>**3.5.1. Modifier la vitesse de défilement automatique**

Vous pouvez ajuster la vitesse de défilement automatique lorsque vous naviguez dans un fichier.

Pour ralentir le défilement automatique, appuyez sur Entrée + Point 3.

Pour accélérer le défilement automatique, appuyez sur Entrée + Point 6.

## <span id="page-13-3"></span>**3.6. Rechercher du texte dans un fichier**

Pour rechercher du texte dans un fichier, entrez la combinaison Espace + F. Entrez vos mots clés pour la recherche dans le champ vide. Votre curseur se placera au premier emplacement où le texte recherché sera trouvé.

Entrez la combinaison Espace + N pour trouver des instances additionnelles du ou des mots recherché(s).

Entrez la combinaison Espace + P pour trouver les instances précédentes du ou des mots recherché(s) dans le fichier.

#### <span id="page-13-4"></span>**3.6.1. Rechercher et remplacer du texte**

Pour rechercher et remplacer du texte :

- 1. Entrez la combinaison Retour arrière + F.
- 2. Entrez le texte à remplacer dans le premier champ vide.
- 3. Entrez le texte de remplacement dans le second champ vide.
- 4. Appuyez sur la touche Suivant pour trouver la prochaine instance du mot.

5. Appuyez sur la touche Suivant pour tout remplacer.

## <span id="page-14-0"></span>**3.7. Couper, copier et coller du texte**

KeyPad vous permet de couper, copier et coller du texte de manière similaire à un programme d'ordinateur.

Pour sélectionner le texte, positionnez votre curseur devant le premier caractère en utilisant un curseur éclair, puis appuyez sur Entrée + S.

De manière alternative, vous pouvez sélectionner du texte à partir du menu contextuel :

- 1. Ouvrez le menu contextuel avec Espace + M.
- 2. Défilez vers l'option Édition.
- 3. Appuyez sur Entrée ou sur un curseur éclair.
- 4. Défilez vers le bas vers l'option Sélectionner du texte.
- 5. Appuyez sur Entrée ou sur un curseur éclair.

Cela indique le début de votre sélection. Maintenant, rendez-vous à la fin du texte que vous souhaitez sélectionner, et appuyez sur Entrée + S pour compléter la sélection.

Pour sélectionner tout le texte contenu dans le fichier, appuyez sur Entrée + Points 1-2-3-4-5-6.

Pour copier le texte sélectionné, appuyez sur Retour arrière + Y.

Pour couper le texte sélectionné, appuyez sur Retour arrière + X.

Pour coller le texte copié ou coupé, positionnez votre curseur à l'endroit où vous souhaitez que le texte collé soit placé à l'aide du curseur éclair et appuyez sur Retour arrière + V.

Comme toujours, ces commandes sont accessibles dans le Menu contextuel.

### <span id="page-14-1"></span>**3.8. Utilisation du Mode lecture**

Le Mode lecture vous permet de lire des fichiers sans le risque d'en modifier le contenu par erreur. Vous ne pouvez pas modifier des fichiers en mode lecture.

Pour activer ou désactiver le Mode lecture, appuyez sur Espace + X.

Pour activer ou désactiver le Mode lecture à partir du Menu contextuel :

- 1. Appuyez sur Espace + M pour activer le Menu contextuel.
- 2. Défilez vers le menu fichier en utilisant les touches de façade Précédent et Suivant.
- 3. Appuyez sur Entrée ou sur un curseur éclair.
- 4. Défilez vers le Mode lecture en utilisant les touches de façade Précédent et Suivant.
- 5. Appuyez sur Entrée ou sur un curseur éclair.

### <span id="page-15-0"></span>**3.9. Insérer la date et l'heure**

Lorsque vous créez un fichier dans l'application KeyPad, vous avez l'option d'insérer la date et l'heure actuelle dans le fichier.

Pour insérer la date et l'heure :

- 1. Appuyez sur Espace + M pour activer le menu contextuel.
- 2. Défilez vers l'option Édition en utilisant les touches de façade Précédent et Suivant.
- 3. Appuyez sur Entrée ou sur un curseur éclair.
- 4. Défilez vers l'option Insérer en utilisant les touches de façade Précédent et Suivant.
- 5. Appuyez sur Entrée ou sur un curseur éclair.
- 6. Défilez vers l'option Insérer la date ou Insérer l'heure en utilisant les touches de façade Précédent et Suivant.
- 7. Appuyez sur Entrée ou sur un curseur éclair.

### <span id="page-15-1"></span>**3.10. Tableau des commandes de KeyPad**

Les commandes de KeyPad sont affichées au Tableau 2.

*Tableau 2 : Commandes de KeyPad*

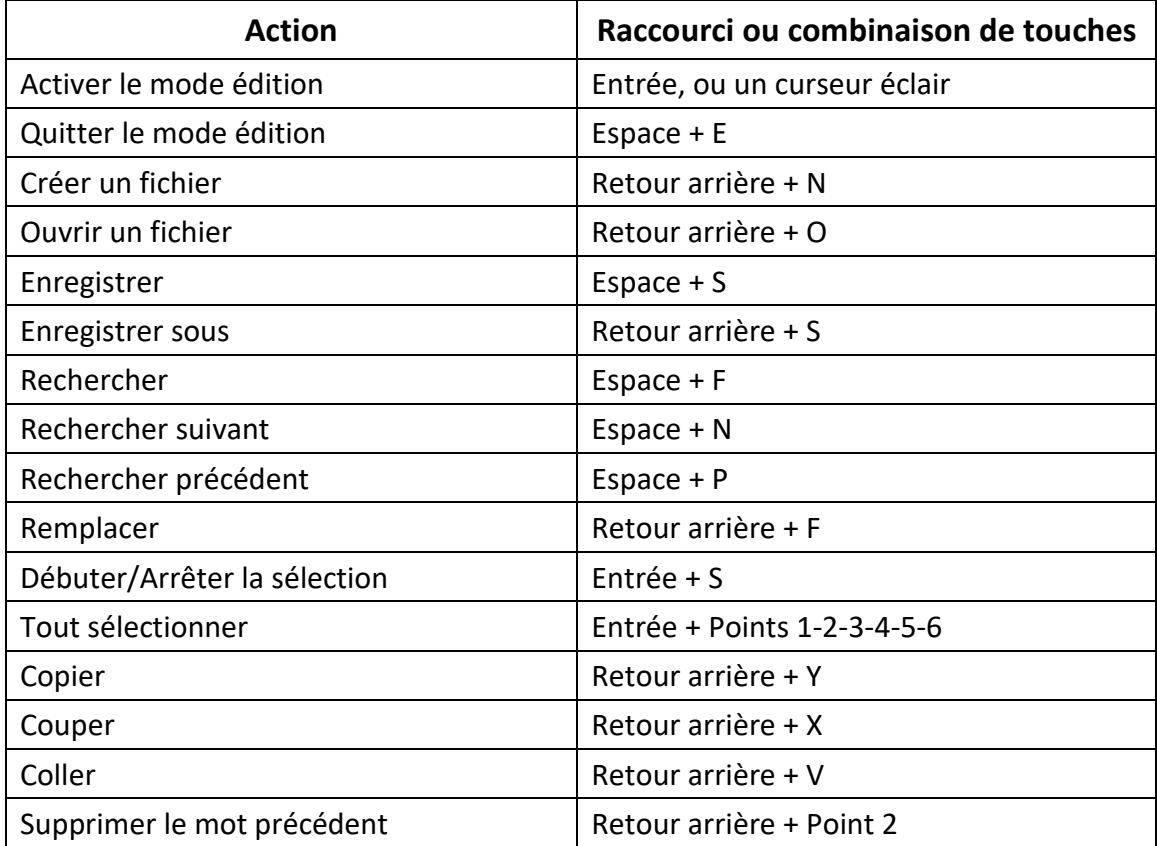

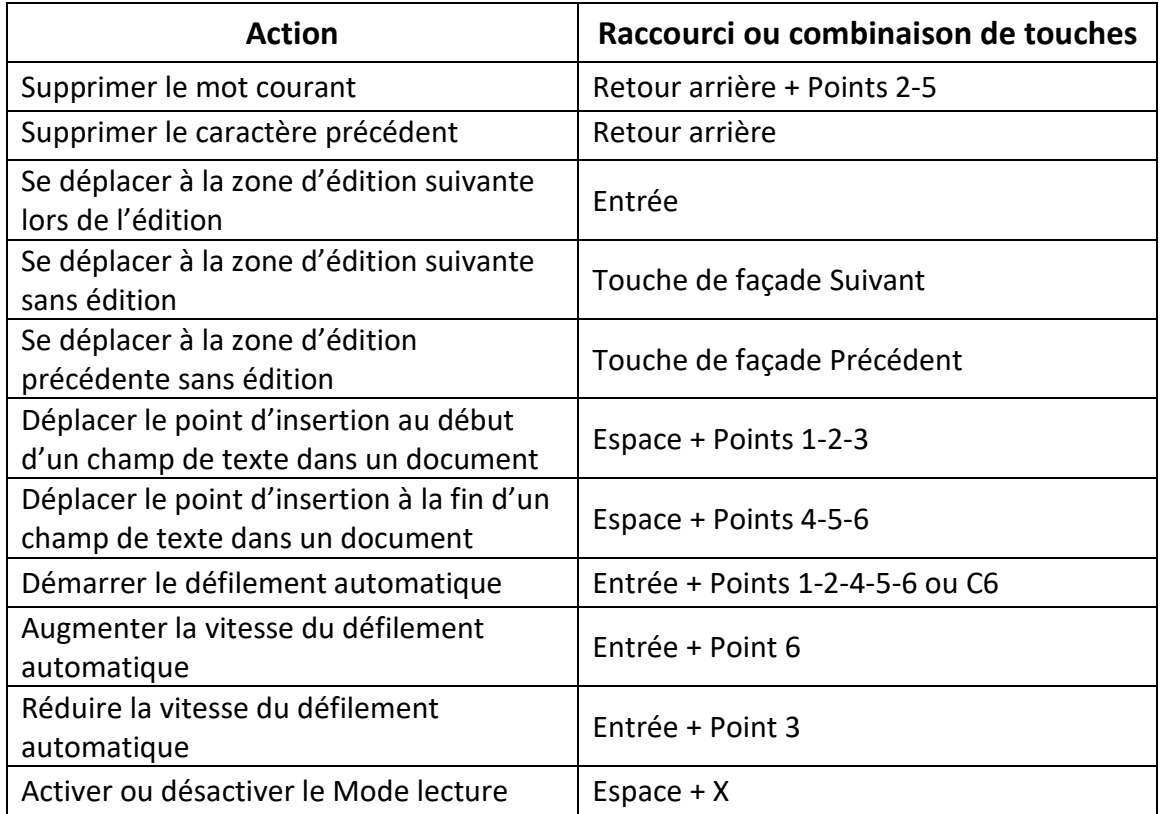

## <span id="page-16-0"></span>**4. Utilisation de l'application Victor Reader**

Victor Reader est l'application à utiliser pour lire des livres sur le Brailliant. Elle supporte les formats de fichiers suivants :

- .brf
- .pef
- .txt
- .html
- .docx
- DAISY
- .rtf
- .ban
- .bra
- pdf

Pour ouvrir l'application Victor Reader, à partir du menu principal, appuyez sur la touche de façade Suivant jusqu'à ce que vous atteigniez Victor Reader, ou appuyez sur 'v'. Appuyez sur Entrée ou sur un curseur éclair pour accéder à l'application.

Le menu de Victor Reader inclut les options Liste de livres, Livres récemment lus, Rechercher et Fermer.

## <span id="page-17-0"></span>**4.1. Naviguer dans la liste de livres**

Dans Victor Reader, vos livres sont stockés dans la Liste de livres, comparable à un annuaire contenant tous les médias sur votre appareil, classés en ordre alphabétique.

Utilisez les touches de façade Précédent et Suivant pour sélectionner un livre depuis la Liste de livres, puis appuyez sur Entrée ou sur un curseur éclair.

Veuillez prendre note que le Brailliant peut afficher un message d'erreur lorsqu'un fichier PDF est ouvert. Cela se produit généralement lorsque le fichier contient des images plutôt que du texte.

Pour fermer un livre et retourner à la Liste de livres, appuyez sur Espace + E, ou sur Espace + B.

#### <span id="page-17-1"></span>**4.1.1. Recherche de livres**

Pour rechercher un livre spécifique dans l'appareil :

- 1. Sélectionnez l'option Rechercher dans le menu de Victor Reader ou appuyez sur Espace  $+ F.$
- 2. Entrez le texte/nom du livre que vous recherchez.
- 3. Appuyez sur Entrée.

On vous retournera une liste de livres qui correspondent à vos critères de recherche.

- 4. Utilisez les touches de façade Précédent et Suivant pour atteindre votre livre.
- 5. Appuyez sur Entrée ou sur un curseur éclair pour ouvrir le livre.

#### <span id="page-17-2"></span>**4.1.2. Accéder aux livres récemment ouverts**

Vous pouvez ouvrir une liste des cinq derniers livres que vous avez ouverts pour un accès rapide.

Pour ouvrir une liste des cinq livres les plus récents, appuyez sur Entrée + R ou choisissez l'option Récemment lu dans le menu de Victor Reader.

Vous pouvez défiler dans la liste des cinq livres les plus récents en utilisant les touches de façade Précédent et Suivant. Appuyez sur Entrée ou sur un curseur éclair pour ouvrir un livre de la liste.

#### <span id="page-18-0"></span>**4.1.3. Gérer vos livres**

Lorsque vous naviguez parmi la liste de livres, vous pouvez copier, déplacer, ou supprimer un livre dans l'application Victor Reader vers un périphérique externe de stockage. Les actions possibles dépendent toutefois de l'emplacement et du type de livre. Le menu contextuel permet de savoir quelles actions sont possibles.

Les règles de base sont :

- Les livres stockés sur une clé USB peuvent être supprimés.
- Les livres téléchargés à partir des services en ligne peuvent être déplacés ou supprimés.
- Les livres peuvent être copiés ou déplacés seulement lorsqu'un périphérique externe est connecté.
- Il est impossible de copier ou déplacer des livres dans le disque interne s'ils s'y trouvent déjà.

Pour copier, déplacer ou supprimer un livre :

- 1. Accédez à la liste de livres en appuyant sur Espace + B.
- 2. Sélectionnez un livre en utilisant les touches de façade Précédent et Suivant.
- 3. Appuyez sur Retour arrière + M pour ouvrir le menu Gestionnaire de livre.
- 4. Choisissez l'option Copier vers, Déplacer vers, ou Supprimer.

### <span id="page-18-1"></span>**4.2. Naviguer et accéder à de l'information additionnelle dans les livres**

La manière la plus facile de naviguer dans un livre est par l'usage des touches de façade. Utilisez les touches de façade Gauche et Droite pour faire défiler le texte de gauche à droite.

#### <span id="page-18-2"></span>**4.2.1. Changer le niveau de navigation pour les livres**

Victor Reader inclut différents niveaux de navigation pour faciliter le déplacement dans les livres. Le niveau de navigation dépend de chaque livre et peut différer d'un livre à un autre.

Pour changer le niveau de navigation :

- 1. Appuyez sur Espace + T.
- 2. Défilez à travers les niveaux de navigation disponibles en utilisant les touches de façade Précédent et Suivant.
- 3. Appuyez sur Entrée ou sur un curseur éclair pour choisir le niveau de navigation.

Une fois que le niveau de navigation est choisi, utilisez les touches de façade Précédent et Suivant pour naviguer à ce niveau.

Par exemple, si vous choisissez le niveau « Phrase », appuyer sur la touche de façade Suivant vous déplacerait de phrase en phrase dans le livre.

#### <span id="page-19-0"></span>**4.2.2. Naviguer par page, en-tête, pourcentage ou signet**

Pour atteindre une page, un en-tête, un pourcentage de progrès ou un signet spécifique :

- 1. Appuyez sur Entrée + G.
- 2. Défilez à travers les options de navigation en utilisant les touches de façade Précédent et Suivant.
- 3. Choisissez parmi les options Page, En-tête, Pourcent, ou Signets.
- 4. Appuyez sur Entrée ou sur un curseur éclair.
- 5. Entrez une valeur.
- 6. Appuyez sur Entrée.

#### <span id="page-19-1"></span>**4.2.3. Défilement automatique à travers un texte dans les livres de l'application Victor Reader**

La fonction de défilement automatique du Brailliant BI 40X vous permet de naviguer à travers le texte d'un livre ouvert automatiquement.

Pour activer le défilement automatique, appuyez sur Entrée + Points 1-2-4-5-6 ou C6 lorsque vous êtes à l'intérieur d'un livre. Appuyez sur une touche quelconque pour arrêter le défilement automatique et retourner dans le mode de défilement régulier.

Vous pouvez modifier la vitesse de défilement automatique lorsque vous naviguez dans un livre.

Pour ralentir le défilement automatique, appuyez sur Entrée + Point 3.

Pour accélérer le défilement automatique, appuyez sur Entrée + Point 6.

#### <span id="page-19-2"></span>**4.2.4. Connaître votre position actuelle dans un livre**

Utilisez la commande Où suis-je? lorsque vous souhaitez connaître votre emplacement actuel dans un livre.

Pour activer la commande Où suis-je?, appuyez sur Espace + Points 1-5-6

De manière alternative, vous pouvez accéder au menu contextuel en appuyant sur Espace + M. Allez à Où suis-je? en utilisant les touches de façade Précédent et Suivant, puis appuyez sur Entrée ou sur un curseur éclair pour activer l'item.

Utilisez les touches de façade Précédent et Suivant pour défiler à travers les éléments disponibles (Titre, Pourcentage, Page et Ligne). Utilisez les touches de façade Gauche et Droite pour faire défiler le texte vers la gauche et vers la droite.

#### <span id="page-19-3"></span>**4.2.5. Naviguer au début ou à la fin d'un livre**

Vous pouvez atteindre le début ou la fin d'un livre en utilisant des raccourcis.

Pour atteindre le début d'un livre, appuyez sur Espace + Points 1-2-3.

Pour atteindre la fin d'un livre, appuyez sur Espace + Points 4-5-6.

#### <span id="page-20-0"></span>**4.2.6. Recherche d'un texte dans un livre**

Un autre moyen de naviguer dans un livre est de rechercher un passage de texte spécifique.

Pour rechercher un passage, appuyez sur Espace + F (la commande rechercher). On vous demandera ce que vous souhaitez rechercher. Entrez le passage de texte désiré, puis appuyez sur Entrée.

#### <span id="page-20-1"></span>**4.2.7. Accéder à de l'information additionnelle sur un livre**

Vous pouvez afficher de l'information additionnelle à propos du livre que vous êtes en train de lire sur l'appareil (titre, auteur, description, date, langue, sujet, maison d'édition et signets).

Pour afficher l'information additionnelle sur un livre, appuyez sur Espace + I.

Vous pouvez aussi appuyer sur Espace + M pour ouvrir le menu contextuel. Utilisez les touches de façade Précédent et Suivant pour choisir l'item Information, puis appuyez sur Entrée ou sur un curseur éclair pour activer l'option.

Utilisez les touches de façade Précédent et Suivant pour défiler à travers les informations disponibles sur le livre. Utilisez les touches de façade Gauche et Droite pour faire défiler le texte de gauche à droite.

## <span id="page-20-2"></span>**4.3. Atteindre, surligner, ajouter et retirer des signets**

Les signets sont une manière utile de conserver votre emplacement dans un livre et vous permettent de revenir à cet emplacement à un autre moment.

Pour ouvrir le Menu des signets, appuyez sur Entrée + M. Vous pouvez aussi appuyez sur Espace + M pour ouvrir le menu contextuel et sélectionner l'option Signets.

#### <span id="page-20-3"></span>**4.3.1. Insérer un signet**

Pour ajouter un signet dans un livre :

- 1. Appuyez sur Entrée + M pour ouvrir le menu des signets.
- 2. Choisissez l'option Insérer un signet en utilisant les touches de façade Précédent et Suivant.
- 3. Appuyez sur Entrée ou sur un curseur éclair.
- 4. Entrez un numéro de signet non-utilisé.

**Note** : Si vous n'entrez pas un numéro, le Brailliant choisit le premier nombre valide et l'assigne au signet.

5. Appuyez sur Entrée.

De manière alternative, vous pouvez insérer un signet rapide en appuyant sur Entrée + B.

#### <span id="page-21-0"></span>**4.3.2. Atteindre un signet**

Pour accéder à un signet, appuyez sur Entrée + J. On vous demandera d'entrer un numéro de signet. Entrez le numéro de signet que vous souhaitez atteindre, puis appuyez sur Entrée.

#### <span id="page-21-1"></span>**4.3.3. Surligner les signets**

La fonctionnalité de surlignage des signets est utilisée pour définir la position de début et de fin d'un passage. L'usage de signets surlignés est une excellente manière d'étudier des passages importants dans un manuel scolaire.

Pour surligner un signet :

- 1. Ouvrir le Menu des signets en appuyant sur Entrée + M.
- 2. Choisir l'option Débuter le surlignage du signet en utilisant les touches de façade Précédent et Suivant.
- 3. Appuyez sur Entrée ou sur un curseur éclair.
- 4. Entrez un numéro de signet non-utilisé.

**Note** : Si vous n'entrez pas un numéro, votre Brailliant choisit le premier nombre valide et l'assigne au signet.

- 5. Appuyez sur Entrée.
- 6. Positionnez-vous à la fin du passage que vous souhaitez surligner.
- 7. Ouvrir le menu des signets en appuyant sur Entrée + M.
- 8. Choisir l'option Terminer le surlignage du signet en utilisant les touches de façade Précédent et Suivant.
- 9. Appuyez sur Entrée ou sur un curseur éclair.

La position actuelle est considérée comme la position de fin du signet. Si la position de fin est placée avant la position de début, les deux positions seront inversées.

Vous pouvez aussi insérer un Signet rapide. Il sera utilisé pour marquer la fin d'un signet surligné.

Pour afficher un signet surligné :

- 1. Appuyez sur Entrée + H pour ouvrir la liste de signets surlignés.
- 2. Choisissez un numéro de signet surligné.
- 3. Appuyez sur Entrée.

Le contenu du signet surligné actuel sera affiché.

4. Utilisez les touches de façade pour naviguer.

5. Appuyez sur Espace + E pour fermer le signet surligné et retourner au contenu du livre entier.

#### <span id="page-22-0"></span>**4.3.4. Retirer des signets**

Pour retirer un signet sauvegardé :

- 1. Appuyez sur Entrée + M pour ouvrir le menu des signets.
- 2. Défilez vers l'option Retirer un signet en utilisant les touches de façade Précédent et Suivant.
- 3. Appuyez sur Entrée ou sur un curseur éclair.
- 4. Entrez le numéro de signet que vous souhaitez retirer.
- 5. Appuyez sur Entrée.

**Note** : Si vous souhaitez retirer tous les signets, entrez 99999 lorsque l'on vous demande un numéro de signet.

#### <span id="page-22-1"></span>**4.4. Tableau de commandes pour Victor Reader et la lecture**

Les commandes pour Victor Reader et la lecture sont affichées au tableau 3.

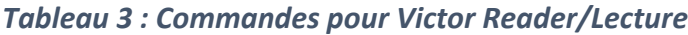

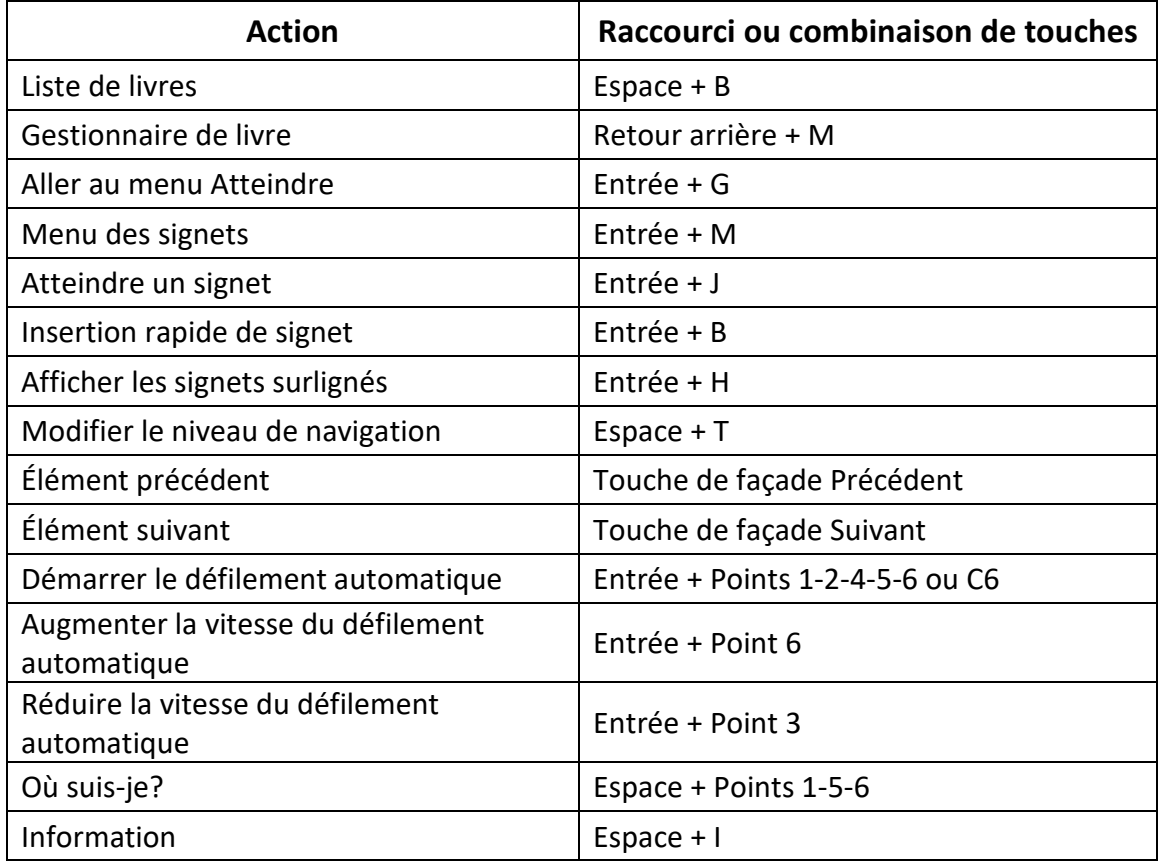

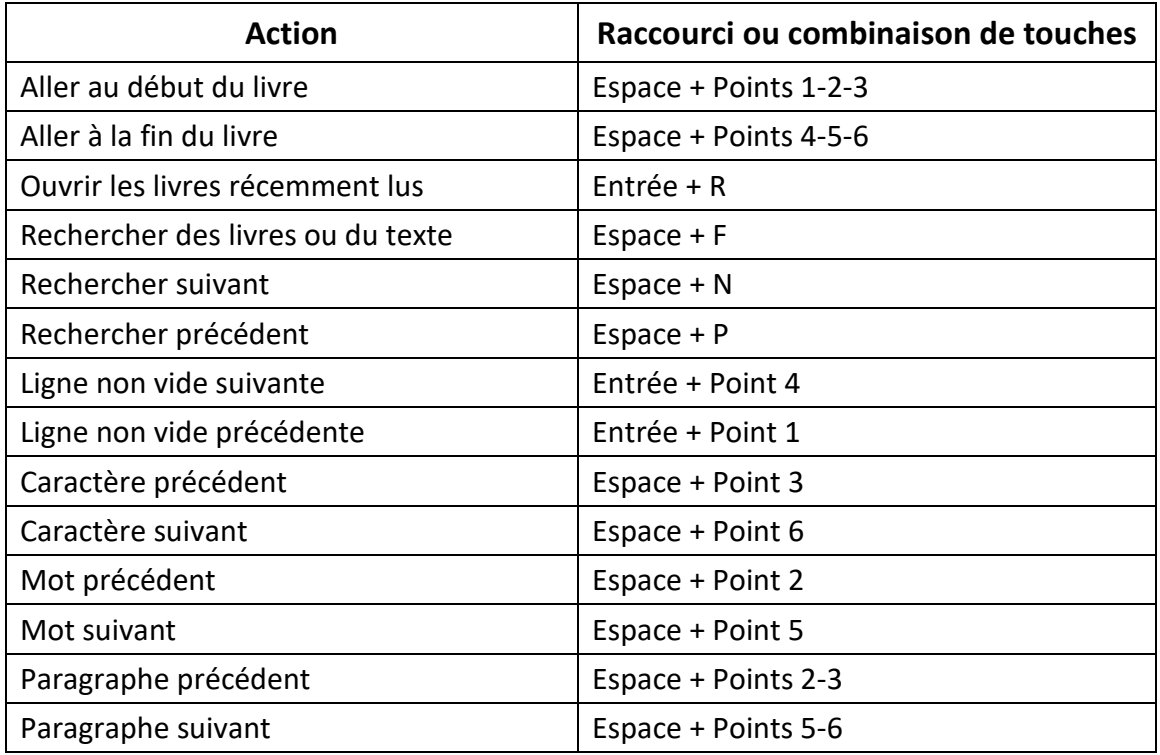

## <span id="page-23-0"></span>**5. Utilisation du mode Terminal**

Un des attributs principaux du Brailliant est le mode Terminal. Lorsque connecté à un appareil hôte muni d'un lecteur d'écran, comme un ordinateur ou un appareil intelligent, le mode Terminal affiche tout le texte sélectionné sur l'appareil hôte.

Vous pouvez vous connecter à votre appareil hôte par la technologie sans fil *Bluetooth®*, ou en y connectant le câble USB-C inclus avec votre Brailliant. Jusqu'à cinq appareils Bluetooth et un appareil USB peuvent être connectés en même temps.

## <span id="page-23-1"></span>**5.1. Se connecter et quitter le mode Terminal**

Pour vous connecter au mode Terminal, assurez-vous d'avoir un appareil Windows®, iOS®, ou Mac® avec un lecteur d'écran fonctionnel.

Pour activer le Mode Terminal :

- 1. Appuyez sur Espace + Points 1-2-3-4-5-6 ou sur le bouton d'accueil pour accéder au menu principal.
- 2. Aller à Terminal en appuyant sur "t" ou en utilisant les touches de façade Précédent et Suivant.
- 3. Appuyez sur Entrée ou sur un curseur éclair.

Pour quitter le mode Terminal et accéder à la liste des périphériques connectés, appuyez sur le bouton d'accueil.

#### <span id="page-24-0"></span>**5.1.1. Vérifier la compatibilité avec le Brailliant BI 40X**

Le Brailliant est compatible avec les systèmes suivants :

**Lecteurs d'écran** : JAWS® (version 18 et plus), NVDA, SuperNova et VoiceOver

**Systèmes d'exploitation** : Windows 8+, macOS® 10.15+ (Catalina), ou un appareil iOS 13.4+

#### <span id="page-24-1"></span>**5.1.2. Activer votre appareil iOS en utilisant le Brailliant**

Lorsque votre appareil iOS est verrouillé, vous pouvez appuyer sur un curseur éclair sur le Brailliant, ce qui a pour effet de réveiller votre appareil et vous demande d'entrer votre mot de passe. Cela vous permet de conserver votre appareil iOS dans votre poche ou dans un sac lorsque vous utilisez votre Brailliant comme un contrôleur et un périphérique.

#### <span id="page-24-2"></span>**5.1.3. Connexion via USB**

Pour se connecter via USB :

- 1. Connectez le Brailliant à un ordinateur Windows ou Mac avec le câble USB-C.
- 2. Choisissez l'option périphériques connectés (le premier élément dans le menu Terminal).
- 3. Appuyez sur Entrée.
- 4. Sélectionnez USB.
- 5. Appuyez sur Entrée.
- 6. Attendez que la connexion soit établie.

Si la connexion se fait avec succès, le contenu de votre appareil hôte sera affiché sur l'afficheur braille.

Le Brailliant est maintenant aussi disponible comme clavier externe permettant d'écrire sur l'appareil hôte.

### <span id="page-24-3"></span>**5.1.4. Connexion par Bluetooth**

Pour jumeler un nouvel appareil Bluetooth :

- 1. Dans l'appareil hôte, activez le signal Bluetooth.
- 2. Sur le Brailliant, rendez-vous au Menu principal.
- 3. Choisissez Terminal et appuyez sur Entrée ou sur un curseur-éclair.
- 4. Dans le menu Terminal, choisissez Ajouter un périphérique Bluetooth et appuyez sur Entrée.

Si le mode Bluetooth est désactivé, il s'activera automatiquement. Veuillez noter qu'une fois le mode Bluetooth activé, votre appareil sera en mode détection durant 5 minutes.

- 5. Des instructions apparaitront sur l'afficheur braille expliquant comment se connecter à l'appareil hôte. Depuis l'appareil hôte, initiez le jumelage Bluetooth avec le Brailliant BI 40X.
- 6. Sur l'afficheur braille, un message indiquera : « xx est connecté », où xx est le nom de l'appareil hôte.

Le focus est ensuite dirigé vers la liste des appareils connectés.

7. Utilisez les touches de façade Précédent et Suivant pour vous déplacer dans la liste des appareils connectés jusqu'à ce que vous ayez atteint l'appareil hôte avec lequel vous tentez d'établir la connexion. Appuyez sur Entrée ou sur un curseur-éclair pour l'activer.

Si la connexion est réussie, le contenu de votre appareil hôte sera affiché sur l'afficheur braille.

## <span id="page-25-0"></span>**5.2. Naviguer entre différents appareils connectés**

Lorsque vous avez plus d'un appareil connecté au Brailliant, vous pouvez changer d'appareil en tout temps.

Pour passer d'un appareil connecté à un autre :

- 1. Appuyez sur le bouton d'accueil pour retourner à la liste des périphériques connectés.
- 2. Choisissez l'appareil connecté en utilisant les touches de façade Précédent et Suivant.
- 3. Appuyez sur Entrée ou sur un curseur éclair.

**Note** : Lorsqu'un appareil Bluetooth est connecté, un symbole de 8 points sera affiché après le nom de l'appareil. Si le symbole de 8 points n'est pas visible, cliquez sur l'appareil pour établir la connexion.

Si vous avez des problèmes avec une connexion Bluetooth, vous pouvez cliquer sur Reconnecter les périphériques. Cette option éteint puis réactive le Bluetooth et reconnecte vos appareils. Utilisez cette option si vous n'obtenez aucun affichage braille lorsque vous êtes connecté à un appareil.

## <span id="page-25-1"></span>**6. Utilisation de KeyFiles**

KeyFiles vous permet de naviguer, supprimer, copier, et effectuer toute autre opération sur les fichiers auxquelles vous vous attendez de la part d'un Gestionnaire de fichiers d'ordinateur.

Pour ouvrir KeyFiles, à partir du menu principal, appuyez sur la touche de façade Suivant jusqu'à ce que vous ayez atteint l'item Gestionnaire de fichiers : KeyFiles.

De manière alternative, vous pouvez ouvrir KeyFiles en appuyant sur G dans le menu principal, puis appuyer sur Entrée ou sur un curseur éclair.

## <span id="page-26-0"></span>**6.1. Naviguer parmi les fichiers**

Vous pouvez naviguer parmi les fichiers et dossiers en utilisant les touches de façade Précédent et Suivant. Les dossiers ont un symbole de 8 points devant leur nom. Appuyez sur Entrée sur un dossier pour l'ouvrir.

Appuyez sur Espace + E pour retourner au dossier parent. De manière alternative, vous pouvez défiler jusqu'à l'option Retour, puis appuyer sur Entrée ou sur un curseur éclair.

#### <span id="page-26-1"></span>**6.1.1. Sélectionner un disque dans KeyFiles**

Avant d'utiliser KeyFiles, vous devez choisir à quel disque vous souhaitez accéder : la mémoire interne ou une clé USB.

Pour choisir un disque, Appuyez sur Espace + D. Une liste des périphériques disponibles s'affichera. Défilez dans la liste en utilisant les touches de façade Précédent et Suivant, puis appuyez sur un curseur éclair pour confirmer votre choix.

Vous avez maintenant accès au disque que vous avez choisi.

Appuyez sur Espace + D en tout temps pour retourner au menu de sélection des disques.

### <span id="page-26-2"></span>**6.1.2. Accéder à de l'information sur les fichiers et les dossiers**

Pour obtenir de l'information additionnelle sur un fichier ou un dossier, sélectionnez l'élément en utilisant les touches de façade Précédent et Suivant, puis appuyez sur Espace + I.

Vous pouvez défiler à travers la liste d'information sur le fichier ou le dossier en utilisant les touches de façade Gauche et Droite pour faire défiler le texte de gauche à droite.

### <span id="page-26-3"></span>**6.1.3. Afficher le chemin actuel d'un fichier**

La fonction Où suis-je? vous permet d'afficher votre emplacement actuel sur l'afficheur braille du Brailliant.

Pour afficher votre emplacement actuel, appuyez sur Espace + Points 1-5-6.

### <span id="page-26-4"></span>**6.1.4. Recherche de fichiers et de dossiers**

Vous pouvez accéder à un certain fichier ou dossier en effectuant une recherche dans KeyFiles.

Pour rechercher un fichier ou dossier dans KeyFiles :

- 1. Appuyez sur Espace + F.
- 2. Entrez le nom du fichier ou dossier à rechercher.
- 3. Appuyez sur Entrée.

Une liste de fichiers et dossiers correspondant à votre recherche sera générée sur votre afficheur braille.

4. Appuyez sur Espace + E pour fermer la liste de résultats de recherche.

#### <span id="page-27-0"></span>**6.1.5. Trier les fichiers et les dossiers**

Par défaut, vos fichiers et vos dossiers sont triés en ordre alphabétique. Toutefois, il est possible de les trier selon des paramètres différents.

Pour changer les paramètres de tri de vos fichiers et dossiers :

1. Appuyez sur Espace + V.

Le Brailliant affichera une liste des options de tri disponibles : Nom, Date, Taille et Type.

- 2. Défilez à travers la liste en utilisant les touches de façade Précédent et Suivant.
- 3. Appuyez sur Entrée ou sur un curseur éclair pour activer l'option de tri de votre choix.

Choisir le même paramètre qui est déjà sélectionné changera l'ordre de tri des fichiers et dossiers d'ascendant à descendant, et inversement si sélectionné de nouveau.

## <span id="page-27-1"></span>**6.2. Modifier des fichiers et des dossiers**

L'application KeyFiles du Brailliant vous permet de travailler avec des fichiers de manière similaire à un ordinateur ou une tablette.

#### <span id="page-27-2"></span>**6.2.1. Créer un nouveau dossier**

KeyFiles vous offre la possibilité de créer de nouveaux dossiers.

La manière la plus simple est d'appuyer sur Espace + N et d'entrer le nom du nouveau dossier dans le champ libre réservé à cet effet. Appuyez ensuite sur Entrée pour le créer.

#### <span id="page-27-3"></span>**6.2.2. Renommer des fichiers et des dossiers**

Pour renommer un fichier ou un dossier :

- 1. Sélectionnez le fichier ou le dossier à renommer en utilisant les touches de façade Précédent et Suivant.
- 2. Appuyez sur Retour arrière + R.
- 3. Entrez le nouveau nom du fichier ou du dossier.
- 4. Appuyez sur Entrée pour renommer le fichier ou le dossier.

**Note** : Le nom du fichier doit être unique dans votre emplacement actuel, et il n'est possible de renommer qu'un seul fichier ou dossier à la fois.

#### <span id="page-27-4"></span>**6.2.3. Sélectionner des fichiers et des dossiers pour y appliquer des actions additionnelles**

Avant d'effectuer une action sur un fichier ou un dossier, comme copier, couper ou coller, vous devez sélectionner le fichier ou dossier en question.

Pour sélectionner un fichier ou un dossier, utilisez les touches de façade Précédent ou Suivant, puis appuyez sur Retour arrière + L.

Pour désélectionner un fichier ou un dossier, sélectionnez-le et appuyez sur Retour arrière + L de nouveau.

Pour sélectionner tous les fichiers et dossiers dans votre emplacement actuel, appuyez sur Entrée + Points 1-2-3-4-5-6.

#### <span id="page-28-0"></span>**6.2.4. Copier, couper et coller des fichiers ou des dossiers**

#### **Copier et couper des fichiers et des dossiers**

Pour copier un fichier ou dossier, sélectionnez-le en utilisant les touches de façade Précédent ou Suivant, puis appuyez sur Retour arrière + Y.

Pour couper un fichier ou dossier, sélectionnez-le en utilisant les touches de façade Précédent ou Suivant, puis appuyez sur Retour arrière + X.

Pour copier ou couper des fichiers ou dossiers multiples :

- 1. Déplacez-vous sur le fichier ou dossier à copier en utilisant les touches de façade Précédent ou Suivant.
- 2. Appuyez sur Retour arrière + L pour sélectionner le fichier ou dossier.
- 3. Répétez cette étape pour sélectionner tous les fichiers ou dossiers à copier.
- 4. Appuyez sur Retour arrière + Y pour copier **ou** sur Retour arrière + X pour couper.

Les fichiers ou dossiers sont maintenant copiés/coupés au presse-papier et prêts à être collés.

#### **Coller des fichiers ou des dossiers**

Pour coller les fichiers ou dossiers coupés ou copiés, rendez-vous à l'emplacement où vous souhaitez les coller, puis appuyez sur Retour arrière + V.

#### <span id="page-28-1"></span>**6.2.5. Supprimer des fichiers ou des dossiers**

Pour supprimer un seul fichier ou dossier, sélectionnez-le en utilisant les touches de façade Précédent et Suivant, puis appuyez sur Retour arrière + Points 2-3-5-6.

Pour supprimer de multiples fichiers ou dossiers :

- 1. Déplacez-vous sur le fichier ou dossier que vous souhaitez supprimer en utilisant les touches de façade Précédent et Suivant.
- 2. Appuyez sur Retour arrière + L pour le sélectionner.
- 3. Répétez cette étape pour marquer tous les fichiers ou dossiers que vous souhaitez supprimer.
- 4. Lorsque vous êtes prêt à supprimer les éléments sélectionnés, appuyez sur Retour arrière + Points 2-3-5-6.

**Note** : Le Brailliant vous demande si vous êtes certain de vouloir supprimer des fichiers et/ou des dossiers **seulement** lorsque la fonction Confirmer la suppression a été activée dans les Options. Pour confirmer la suppression, sélectionnez Ok en utilisant les touches de façade Précédent ou Suivant, puis appuyez sur Entrée ou sur un curseur éclair. Pour plus d'information sur la fonction Confirmer la suppression, rendez-vous à la section [menu Options.](#page-31-3)

## <span id="page-29-0"></span>**6.3. Tableau des commandes de KeyFiles**

Les commandes du gestionnaire de Fichiers sont affichées au Tableau 4.

| <b>Action</b>                    | Raccourci ou combinaison de touches |
|----------------------------------|-------------------------------------|
| Créer un nouveau dossier         | $Espace + N$                        |
| Information sur le fichier       | $Espace + I$                        |
| Sélectionner/Désélectionner      | Retour arrière + L                  |
| Sélectionner/désélectionner tout | Entrée + Points 1-2-3-4-5-6         |
| Renommer le fichier              | Retour arrière + R                  |
| Supprimer le fichier             | Retour arrière + Points 2-3-5-6     |
| Copier                           | Retour arrière + Y                  |
| Couper                           | Retour arrière + X                  |
| Coller                           | Retour arrière + V                  |
| Rechercher un fichier            | $Espace + F$                        |
| Trier les fichiers               | $Espace + V$                        |
| Où suis-je?                      | Espace + Points 1-5-6               |
| Sélectionner un disque           | $Espace + D$                        |
| Aller au dossier parent          | $Espace + E$                        |
| Éjecter un périphérique          | Entrée + E                          |

*Tableau 4 : Commandes du gestionnaire de fichiers*

## <span id="page-29-1"></span>**7. Utiliser l'application KeyCalc**

Le Brailliant est équipé d'une application de calculatrice qui vous permet d'effectuer des calculs et des opérations de base.

**Note** : KeyCalc ne supporte que le braille informatique.

Pour ouvrir KeyCalc :

- 1. Allez au Menu principal.
- 2. Appuyez sur "C" **ou** appuyez sur les touches de façade Précédent ou Suivant jusqu'à ce que vous atteigniez l'item Calculatrice : KeyCalc.

3. Appuyez sur Entrée ou sur un curseur éclair.

## <span id="page-30-0"></span>**7.1. Utiliser la calculatrice**

Pour utiliser KeyCalc, entrez votre équation complète, puis appuyez sur Entrée pour obtenir le résultat.

Par exemple, vous pouvez entrer l'équation 20-(6+8) (sans espaces). Appuyez sur Entrée et le Brailliant affichera la réponse, soit 6.

Pour effacer l'équation précédente, appuyez sur Espace + Points 3-5-6.

Pour ajouter des opérateurs comme + ou -, ouvrez le menu contextuel en appuyant sur Espace + M. Référez-vous à la section [Tableau des commandes de KeyCalc,](#page-30-1) pour une liste complète des commandes de KeyCalc et des opérateurs.

## <span id="page-30-1"></span>**7.2. Tableau des commandes de KeyCalc**

Les commandes de KeyCalc sont affichées au Tableau 5.

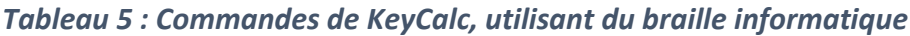

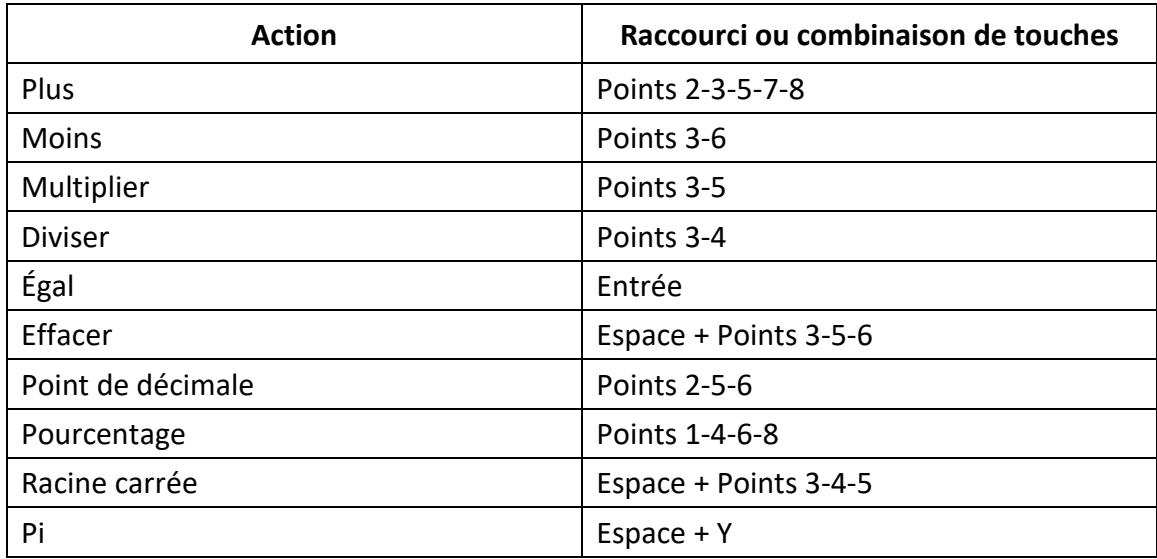

## <span id="page-30-2"></span>**8. Utiliser l'application Date et heure**

Le Brailliant est équipé d'une application qui vous montre la date et l'heure.

Pour ouvrir Date et heure :

- 1. Aller au menu principal.
- 2. Appuyez sur les touches de façade Précédent ou Suivant jusqu'à ce que vous ayez atteint l'item Date et heure.

3. Appuyez sur Entrée ou sur un curseur éclair.

### <span id="page-31-0"></span>**8.1. Afficher la date et l'heure**

Lorsque vous ouvrez l'application Date et heure, le Brailliant affiche l'heure actuelle.

Défilez vers la droite une fois avec la touche de façade Droite pour afficher la date.

Défilez vers la gauche avec la touche de façade Gauche pour retourner à l'heure.

Pour accéder rapidement à la date et l'heure, appuyez sur Entrée + T pour l'heure et Entrée + D pour la date, à partir de n'importe quel emplacement sur le Brailliant.

## <span id="page-31-1"></span>**8.2. Modifier la date et l'heure**

Pour changer la date et l'heure, appuyez sur Espace + M à partir de l'application Date et heure.

Un sous-menu s'ouvrira avec les options suivantes :

**Changer l'heure** : Entrez l'heure actuelle dans la zone d'édition réservée à cet effet, puis appuyez sur Entrée; répétez pour entrer les minutes.

**Changer la date** : Entrez l'année actuelle dans la zone d'édition réservée à cet effet, puis appuyez sur Entrée; répétez pour le mois et le jour.

**Heure d'été** : Appuyez sur Entrée pour activer ou désactiver l'heure d'été.

**Format de l'heure** : Appuyez sur Entrée pour passer d'un format d'heure de 24h à 12h.

**Format de la date** : Sélectionnez votre format de date préféré (dans la liste ci-bas) et appuyez sur Entrée.

- Jour, Mois, Année
- Mois, Jour
- Mois, Jour, Année
- Année, Mois, Jour
- Jour, Mois

## <span id="page-31-3"></span><span id="page-31-2"></span>**9. Le menu Options**

Le menu Options vous permet de modifier les paramètres de votre Brailliant, et contient les items suivants :

- Paramètres de l'usager
- Profil braille
- Wifi
- Bluetooth
- Applications du menu principal
- Changer la région
- Activer le mode examen
- Mise à jour logicielle
- À propos

Pour ouvrir le menu Options, appuyez sur la touche de façade Suivant jusqu'à ce que vous atteigniez l'item Options **ou** appuyez sur 'O' dans le menu principal, puis appuyez sur Entrée ou sur un curseur éclair. De manière alternative, vous pouvez accéder au menu Options en appuyant sur Espace + O.

## <span id="page-32-0"></span>**10. Paramètres de l'usager**

### <span id="page-32-1"></span>**10.1. Tableau des Paramètres de l'usager**

Les options du menu Paramètres de l'usager sont affichées au Tableau 6.

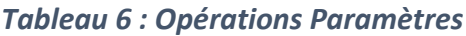

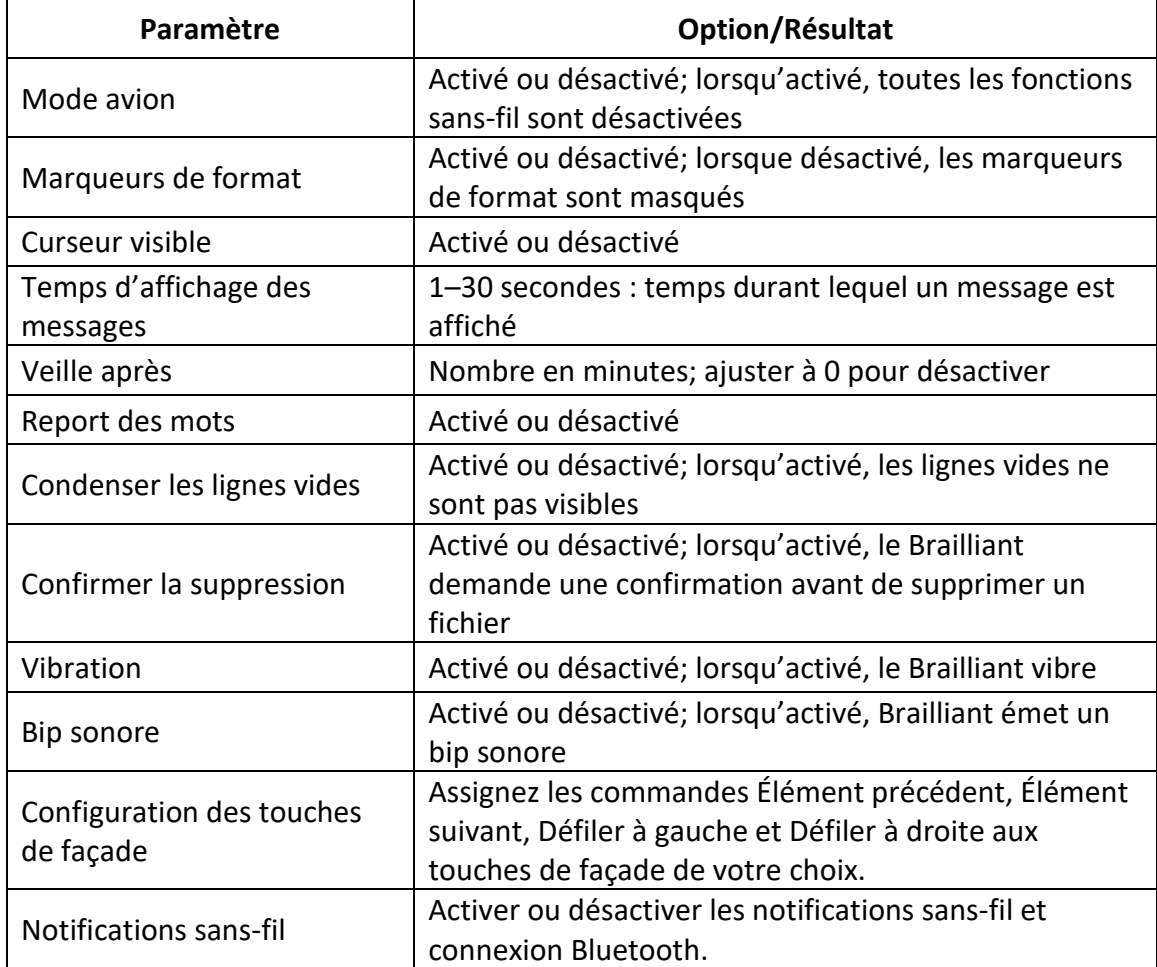

## <span id="page-33-0"></span>**10.2. Ajouter, configurer et supprimer des profils braille**

Le menu des profils braille dresse la liste de tous les profils braille disponibles sur votre Brailliant. Le profil braille actif est souligné par les points 7 et 8 sur l'appareil.

Défilez à travers les profils braille disponibles en utilisant les touches de façade Précédent et Suivant, puis appuyez sur Entrée ou sur un curseur éclair pour en sélectionner un.

#### <span id="page-33-1"></span>**10.2.1. Ajouter un profil braille**

Pour ajouter un profil braille, sélectionnez l'option Ajouter un profil, puis appuyez sur Entrée ou sur un curseur éclair.

On vous invite à entrer les informations suivantes :

**Nom du profil** : Entrez le nom du profil braille dans l'espace réservé à cet effet, puis appuyez sur Entrée.

**Niveau de braille** : Choisissez parmi le braille intégral, le braille abrégé et le braille informatique, puis appuyez sur Entrée. Veuillez noter que le Brailliant vous permet de masquer le braille abrégé et/ou le braille informatique lorsque vous changez de niveau de braille.

**Table braille informatique** : Choisissez votre table braille informatique, puis appuyez sur Entrée. Choisissez Aucune si vous ne souhaitez pas utiliser le braille informatique.

**Table braille intégral** : Choisissez votre table braille intégral, puis appuyez sur Entrée.

**Table braille abrégé** : Choisissez votre table braille abrégé, puis appuyez sur Entrée. Choisissez Aucune si vous ne souhaitez pas utiliser le braille abrégé.

**Enregistrer la configuration** : Appuyez sur Entrée pour sauvegarder la configuration.

Le nouveau profil braille est désormais disponible dans le menu des profils braille.

#### <span id="page-33-2"></span>**10.2.2. Configurer ou supprimer un profil braille**

Pour configurer ou supprimer un profil braille :

- 1. Défilez à travers les profils braille disponibles en utilisant les touches de façade Précédent et Suivant.
- 2. Appuyez sur Espace + M pour ouvrir le menu contextuel.
- 3. Choisissez l'option Configurer le profil braille **ou** Supprimer le profil braille.
- 4. Appuyez sur Entrée.

### <span id="page-33-3"></span>**10.3. Utiliser un réseau Wi-Fi**

Le Brailliant BI 40X permet un réseau Wi-Fi d'une capacité de 2,4 GHz et de 5 GHz.

#### <span id="page-34-0"></span>**10.3.1. Se connecter à un réseau Wi-Fi**

Dans le menu Wi-Fi, sélectionnez l'option Nouvelle connexion, puis appuyez sur Entrée ou sur un curseur éclair pour y accéder.

Il y a trois options de connexion :

**Rechercher une connexion :** Choisissez cette option pour découvrir les réseaux disponibles dans les environs. Lorsque le Brailliant a complété sa recherche, il affiche une liste de tous les réseaux disponibles qu'il a trouvé.

Appuyez sur Entrée ou sur un curseur éclair pour choisir un réseau. Entrez ensuite le mot de passe, puis appuyez sur Entrée pour compléter la connexion.

**Connexion WPS :** Choisissez cette option pour établir une connexion Wi-Fi WPS. Le Brailliant affichera alors « chargement… » durant environ 30 secondes. Appuyez sur le bouton WPS sur votre routeur pour activer la détection de nouveaux appareils. Après quelques secondes, vous êtes automatiquement connecté au réseau.

**Connexion manuelle** : Pour accéder à une connexion SSID et entrer votre mot de passe manuellement, choisissez cette option. Une fois l'option choisie, appuyez sur Entrée pour vous connecter.

#### <span id="page-34-1"></span>**10.3.2. Tableau des paramètres Wi-Fi**

Les paramètres Wi-Fi disponibles sont affichés au tableau 7.

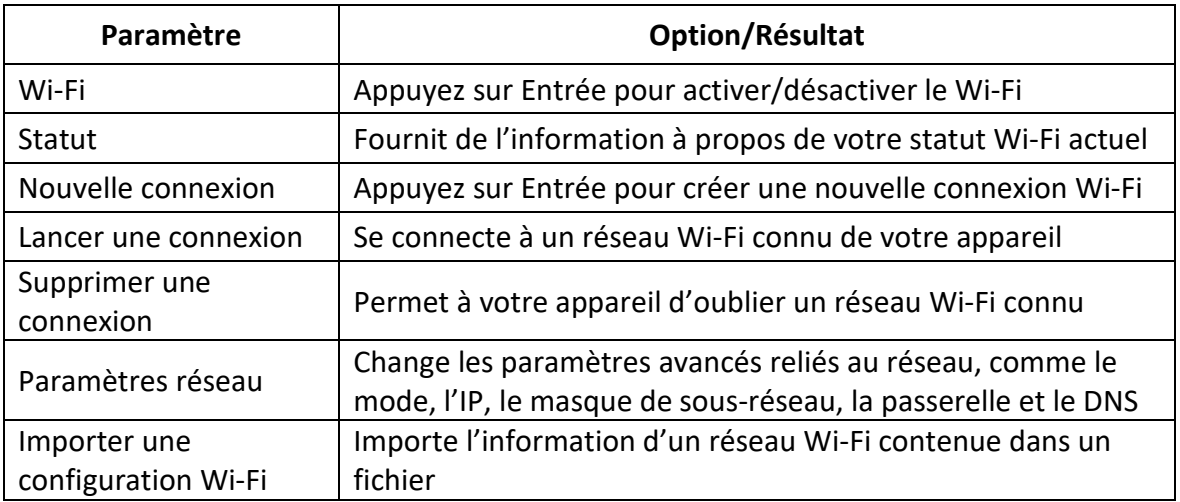

#### *Tableau 7 : Paramètres Wi-Fi*

### <span id="page-34-2"></span>**10.4. Options du mode Bluetooth**

Les options du mode Bluetooth suivantes sont disponibles sur le Brailliant BI 40X.

**Mode Bluetooth** : Activé ou désactivé

**Connecter un périphérique** : Connecter le Brailliant avec un périphérique Bluetooth

**Déconnecter un périphérique** : Déconnecter la connexion Bluetooth active

**Supprimer un périphérique jumelé** : Permet à votre appareil d'oublier un périphérique Bluetooth

## <span id="page-35-0"></span>**11. Personnaliser le menu principal de KeySoft**

La fonction de personnalisation vous permet de retirer des items du menu principal du Brailliant. Cette fonctionnalité est pratique pour les usagers débutants qui souhaitent simplifier l'utilisation de leur appareil.

Pour personnaliser les applications du menu principal :

- 1. Allez au menu principal.
- 2. Choisissez Options.
- 3. Appuyez sur Entrée.
- 4. Allez à l'item Applications du menu principal.
- 5. Appuyez sur Entrée.
- 6. Une liste des applications du menu principal apparaîtra. Rendez-vous à l'application que vous souhaitez retirer du menu, et appuyez sur Entrée pour la désactiver. Vous pouvez la réactiver en appuyant sur Entrée à nouveau.
- 7. Appuyez sur Enregistrer pour appliquer les modifications.

## <span id="page-35-1"></span>**12. Changer de région**

Pour changer la langue du système du Brailliant BI 40X :

- 1. Aller au Menu principal.
- 2. Choisissez Options.
- 3. Choisissez l'option Changer de région.
- 4. Choisissez l'option Langue et appuyez sur Entrée. Une liste apparaîtra sur l'afficheur.
- 5. Choisissez la langue de votre choix dans la liste.
- 6. Sélectionnez l'option Fermer.
- 7. Une boîte de dialogue vous invite à remplacer le profil braille par défaut. Si vous appuyez sur OK, un nouveau profil braille sera créé, avec une table braille vous permettant de lire les menus braille dans la langue que vous avez sélectionnée. Appuyez sur Annuler si vous souhaitez rester avec votre profil braille actuel.
- 8. Lorsque vous y êtes invité, redémarrez le Brailliant pour appliquer les changements.

## <span id="page-36-0"></span>**13. Accès et utilisation des services en ligne**

Ce menu des services en ligne contient les bibliothèques en ligne inclues dans votre Brailliant. Ces services en ligne sont accessibles par abonnement et requièrent que vous entriez vos informations de compte.

**Note** : Assurez-vous d'avoir établi une connexion internet avec le Brailliant avant d'utiliser les services en ligne.

Les livres des bibliothèques en ligne sont téléchargés dans les dossiers de livres en ligne (onlinebooks) sur le Brailliant. Tous les livres sont inclus dans la Liste principale des livres de l'application Victor Reader.

## <span id="page-36-1"></span>**13.1. Activer Bookshare et télécharger des livres**

La bibliothèque en ligne Bookshare® contient du contenu protégé par copyright pour les personnes atteintes d'une incapacité à lire des documents imprimés. Pour plus d'information sur Bookshare, visitez le site web [http://www.bookshare.org.](http://www.bookshare.org/)

Vous pouvez rechercher et télécharger des livres sur le Brailliant avec une connexion sans-fil. Les journaux et magazines ne sont actuellement pas disponible dans la recherche en ligne.

Pour activer le service Bookshare et télécharger un livre :

- 1. Entrez votre adresse courriel et votre mot de passe reliés à votre compte Bookshare.
- 2. Choisissez le format de livre de votre choix. (DAISY ou BRF).
- 3. Recherchez des livres par titre, auteur, extrait de texte, et/ou, par catégories. Vous pouvez également rechercher les livres les plus récents et les plus populaires.
- 4. Appuyez sur Entrée ou sur un curseur éclair sur un livre pour obtenir plus d'information.
- 5. Utilisez les touches de façade Précédent et Suivant pour naviguer parmi le titre, l'auteur et la description d'un livre.
- 6. Appuyez sur Entrée sur l'item Télécharger pour télécharger le livre sur le Brailliant.

## <span id="page-36-2"></span>**13.2. NFB Newsline (ce service est disponible aux États-Unis seulement)**

## <span id="page-36-3"></span>**13.3. NLS Bard (ce service est disponible aux États-Unis seulement)**

## <span id="page-36-4"></span>**14. Mode Examen**

Le mode examen permet de bloquer certaines fonctions et applications du Brailliant pour une durée de temps prédéterminée. Lorsque le mode examen est activé, vous n'aurez accès qu'aux fonctions du Terminal. En mode examen, le Terminal n'est accessible que par USB, la connexion Bluetooth étant désactivée. Toutes les autres applications et l'utilisation de mémoire externe (via un lecteur USB) sont bloquées en mode examen.

Lorsque vous activez le mode examen, on vous demandera d'entrer une durée de temps entre 1 et 360 minutes (6 heures), et on vous demandera d'entrer un mot de passe pour désactiver le mode.

Pour déverrouiller l'appareil, vous devrez soit attendre que le temps entré pour le mode examen soit passé, ou entrer le mot de passe choisi.

Si vous effectuez un redémarrage de l'appareil et que le temps entré ne s'est pas entièrement écoulé, l'appareil demeurera automatiquement en mode examen.

Pour activer le mode examen :

- 1. Allez au Menu principal.
- 2. Sélectionnez l'item Options.
- 3. Appuyez sur Entrée.
- 4. Rendez-vous à l'option Activer mode examen.
- 5. Appuyez sur Entrée.
- 6. Entrez la période de temps désirée (entre 1 et 360 minutes).
- 7. Entrez le mot de passe qui permettra de déverrouiller le mode examen.
- 8. Appuyez sur Entrée.

## <span id="page-37-0"></span>**15. Spécifications techniques**

### <span id="page-37-1"></span>**15.1. Composantes pour la navigation**

- 4 touches de façade
- Clavier braille de 8 touches
- 2 barres d'espace
- Curseurs éclair
- 6 touches de commande

### <span id="page-37-2"></span>**15.2. Autonomie de la batterie**

- Dure plus de 20 heures
- Rechargeable depuis un ordinateur via le port USB
- Fermeture automatique
- Batterie lithium-ion polymère
- Compatible avec un bloc d'alimentation USB standard

## <span id="page-37-3"></span>**15.3. Connectivité**

- $\bullet$  USB 2.0
- Wi-Fi 2.4 GHz & 5 GHz

• Bluetooth V5

### <span id="page-38-0"></span>**15.4. Portabilité**

Dimensions : 305 mm x 90 mm x 21,8 mm Poids : 720 g

## <span id="page-38-2"></span><span id="page-38-1"></span>**16. Mise à jour du Brailliant BI 40X**

## **16.1. Mise à jour manuelle du Brailliant BI 40X**

Lorsque le Brailliant est connecté à Internet, vous pouvez vérifier manuellement si une mise à jour est disponible.

Pour rechercher une mise à jour manuellement :

- 1. Allez au Menu principal.
- 2. Sélectionnez l'item Options.
- 3. Appuyez sur Entrée.
- 4. Sélectionnez l'item Mise à jour logicielle.
- 5. Appuyez sur Entrée.
- 6. Sélectionnez l'item Recherche de mises à jour.
- 7. Appuyez sur Entrée.

Lorsqu'une nouvelle version est disponible, sélectionnez l'option Télécharger en utilisant les touches de façade Précédent ou Suivant pour télécharger la mise à jour, ou l'option Me le rappeler plus tard pour effectuer la mise à jour à un moment ultérieur. Vous pouvez continuer d'utiliser le Brailliant durant le téléchargement d'une mise à jour.

Veuillez noter que le Brailliant doit être branché à une source d'alimentation et la batterie chargée à plus de 50% pour qu'une mise à jour puisse être effectuée.

Après quelques minutes, le Brailliant vous demandera d'installer la mise à jour téléchargée. Sélectionnez Ok pour installer la mise à jour. Le Brailliant redémarrera et une barre indicatrice du progrès d'installation sera montrée sur l'afficheur braille.

À la fin du processus de mise à jour, tous les 8 points des 40 cellules braille s'élèveront une colonne à la fois et l'appareil s'éteindra ensuite.

## **16.2. Mise à jour du Brailliant BI 40X via USB**

<span id="page-38-3"></span>Si votre appareil n'est pas connecté à l'internet, vous pouvez également télécharger le fichier de mise à jour sur un ordinateur et le transférer sur le Brailliant via une clé USB. Pour mettre le Brailliant à jour via USB :

1. Insérez la clé USB contenant le fichier de mise à jour dans votre appareil. Veuillez noter que le fichier doit être placé dans le répertoire racine de la clé USB pour être détecté par l'appareil.

- 2. Lorsque le Brailliant détecte un fichier de mise à jour sur la clé USB, l'afficheur braille indiquera qu'une mise à jour est disponible pour installation.
- 3. Utilisez la touche de façade Suivant pour atteindre l'item Ok, et appuyez sur Entrée pour activer la mise à jour. L'appareil se fermera et redémarra pour que la mise à jour puisse être effectuée.

## <span id="page-39-0"></span>**16.3. Vérification automatique de mise à jour**

Par défaut, la fonctionnalité de Vérification automatique de mise à jour est activée. Lorsque connecté à l'internet, le Brailliant vérifie régulièrement si une mise à jour est disponible pour téléchargement. Lorsqu'une mise à jour est disponible, le Brailliant vous demandera si vous souhaitez la télécharger.

Pour activer/désactiver la fonctionnalité de Vérification automatique de mise à jour :

- 1. Allez au Menu principal.
- 2. Sélectionnez l'item Options.
- 3. Appuyez sur Entrée.
- 4. Sélectionnez l'item Mise à jour logicielle.
- 5. Appuyez sur Entrée.
- 6. Sélectionnez l'item Mises à jour automatique.
- 7. Appuyez sur Entrée pour activer/désactiver la fonctionnalité.

Veuillez noter que lorsque la fonctionnalité est activée, le Brailliant vérifiera à tous les 23 heures si une mise à jour est disponible.

## <span id="page-39-1"></span>**17. Service à la clientèle**

Pour le service à la clientèle, veuillez contacter les bureaux de HumanWare les plus près de vous ou visiter notre site web au : [www.humanware.com/support](http://www.humanware.com/support)

Général : [support@humanware.com](mailto:support@humanware.com)

Amérique du Nord : 1 (800) 722-3393 [us.support@humanware.com](mailto:us.support@humanware.com)

Europe : (0044) 1933 415 800 [eu.support@humanware.com](mailto:eu.support@humanware.com)

Australie / Asie : (02) 9686 2600 [au.sales@humanware.com](mailto:au.sales@humanware.com)

## <span id="page-39-2"></span>**18. Mentions appropriées de marques déposées et d'attributions**

macOS est une marque déposée de Apple Inc.

JAWS est une marque déposée de Freedom Scientific, Inc. aux États-Unis et dans d'autres pays.

Bookshare® est une marque déposée de Beneficent Technology, Inc.

NFB Newsline est une marque déposée de la National Federation of the Blind

Bluetooth est une marque déposée de Bluetooth SIG, Inc.

IOS est une marque ou une marque déposée de Cisco aux É-U et dans d'autres pays et est utilisé sous licence.

Toutes les autres marques sont sous la possession de leurs propriétaires respectifs.

## <span id="page-40-0"></span>**19. Contrat de licence d'utilisateur**

En utilisant ce produit (Brailliant BI 40X), vous acceptez les termes minimaux suivants :

- 1. Octroi de licence. HumanWare octroie à l'utilisateur un droit et une licence d'utilisation du logiciel de ce produit non-exclusifs et non-transférables.
- 2. Possession du logiciel. L'utilisateur reconnaît que HumanWare conserve tout droit, titre et intérêt relatifs à l'original et aux copies du logiciel incorporé dans ce produit. L'utilisateur accepte de ne pas modifier, porter, traduire, décompiler, désassembler, faire de l'ingénierie inverse ou rendre public de quelconque manière que ce soit le logiciel de ce produit.

## <span id="page-40-1"></span>**20. Garantie**

#### **Garantie du manufacturier**

Cet appareil est un produit de haute qualité, assemblé et emballé avec soin. Toutes les unités et composantes sont garanties contre quelconque défaillance opérationnelle pour une durée de 2 ans pour tous les pays.

La garantie couvre toutes les pièces (sauf la batterie) et la main-d'œuvre. Si quelconque défaillance survient, veuillez contacter votre distributeur local ou la ligne d'assistance technique du manufacturier.

Note : Les termes de la garantie peuvent changer périodiquement. Veuillez consulter notre site web pour les plus récentes informations.

#### **Conditions et limitations :**

Veuillez conserver votre facture d'achat dans un endroit sécuritaire en cas d'une réparation couverte par la garantie ou d'un remplacement. Veuillez conserver votre copie originale. Si l'unité doit être retournée, veuillez utiliser l'emballage original. Cette garantie s'applique à tous les cas où les dommages subis ne sont pas le résultat d'un usage inapproprié, d'un mauvais traitement, de négligence, ou d'une catastrophe naturelle.

#### **Amérique du Nord :**

En plus de la garantie, vous pouvez acheter un contrat de service pour prolonger la garantie d'un an, en plus de profiter du service de nettoyage. Veuillez-vous référer à notre site web : <http://www.humanware.com/>

Ou nous contacter par courriel à l'adresse [us.info@humanware.com](mailto:us.info@humanware.com) ou appeler au 1(800) 722- 3393.

## <span id="page-42-0"></span>**Annexe A – Tableau des commandes**

#### **Raccourcis/Combinaisons de touches**

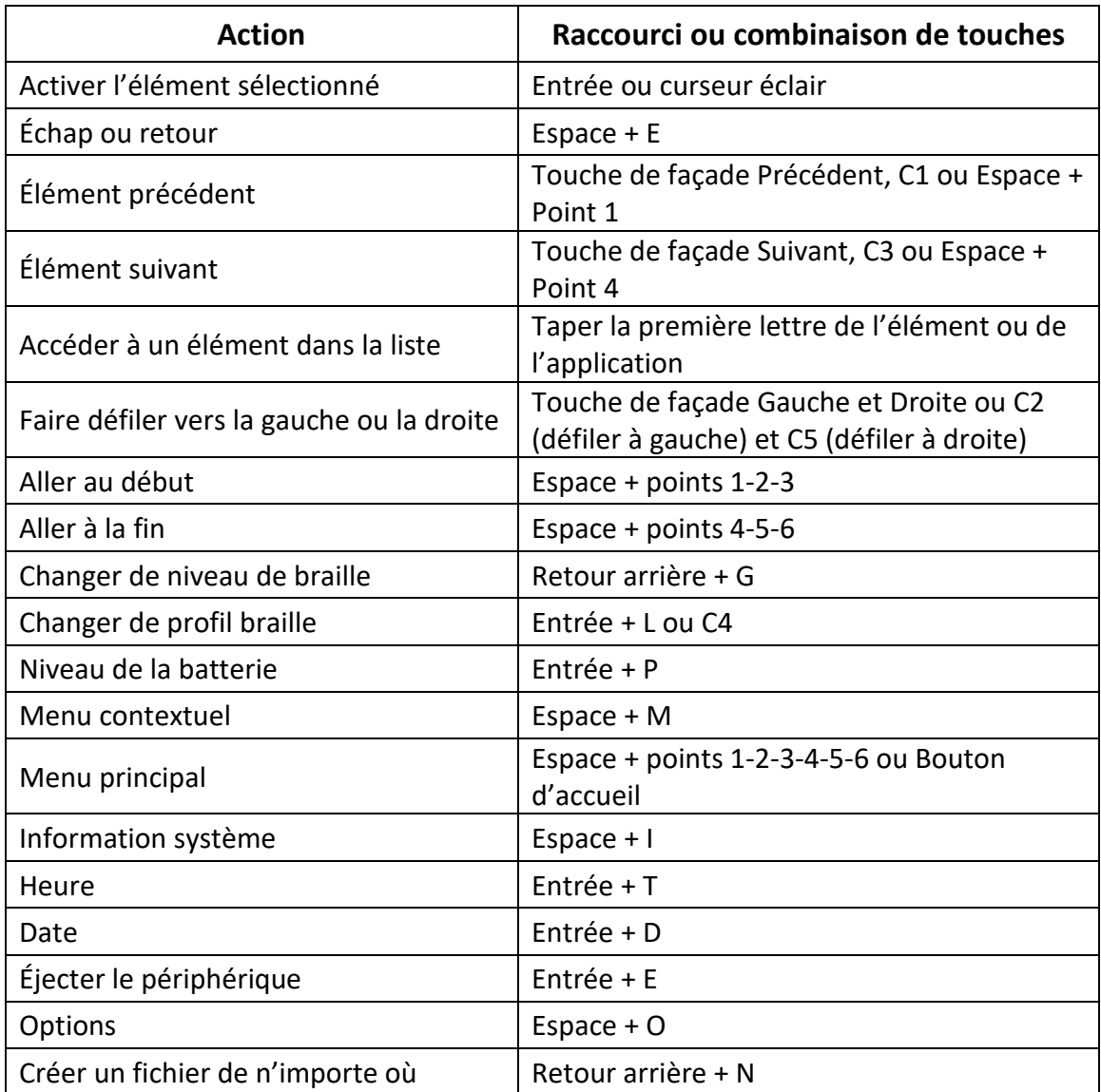

#### **Commandes de KeyPad**

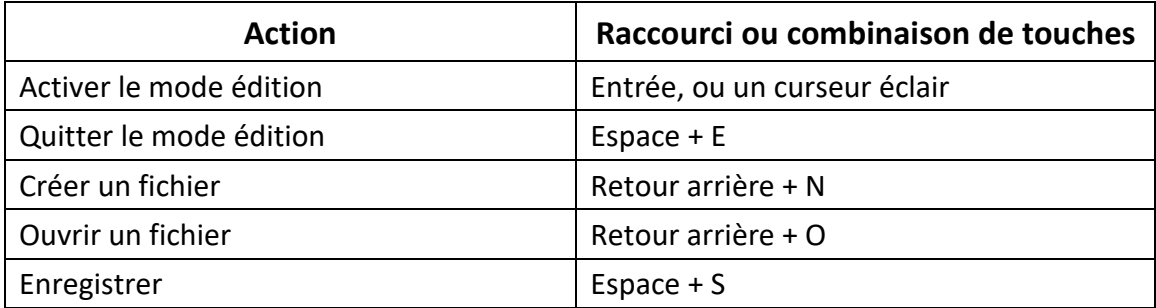

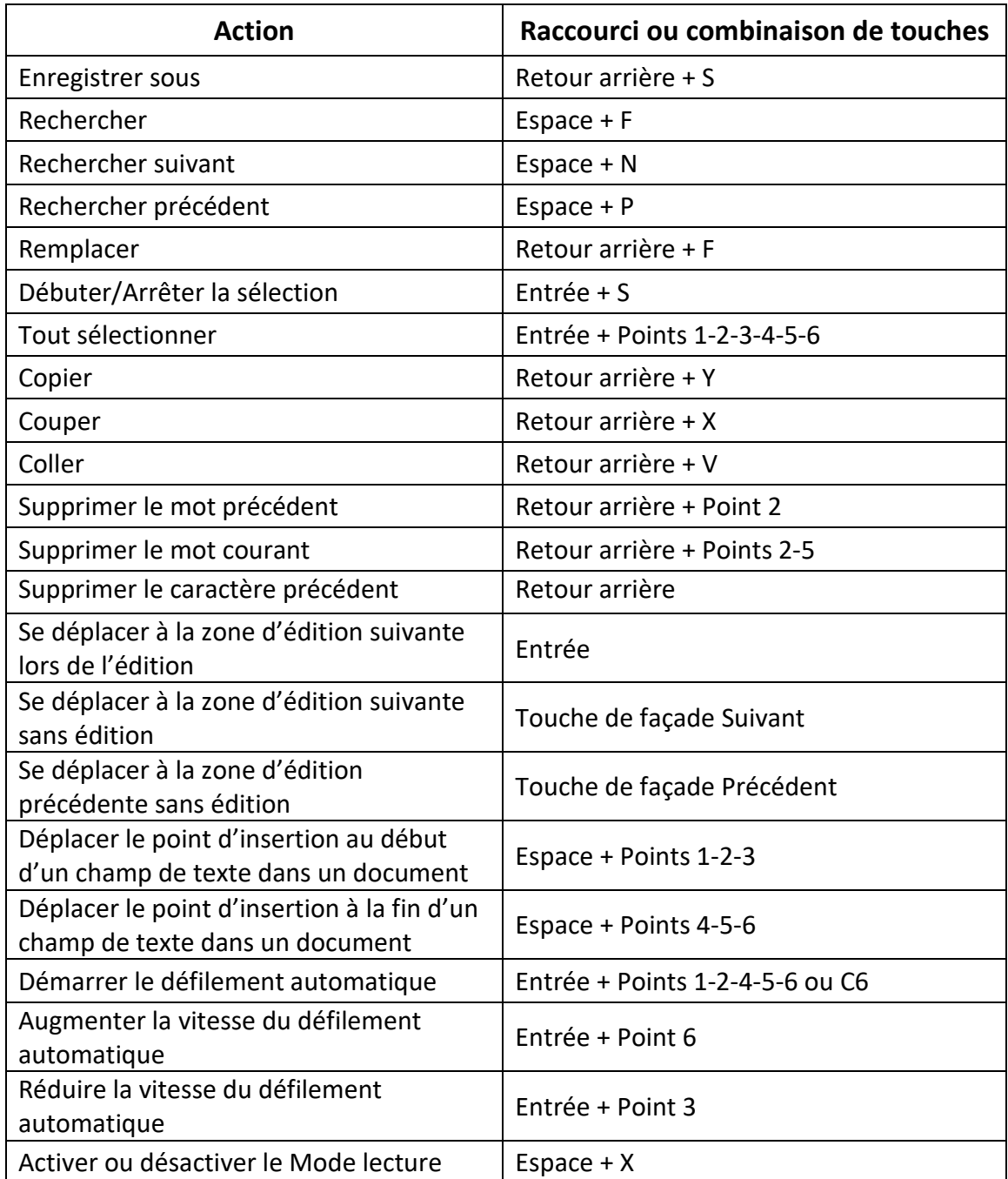

#### **Commandes de Victor Reader/Lecture**

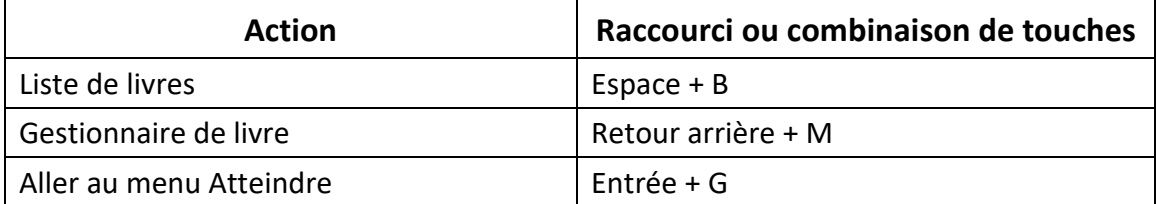

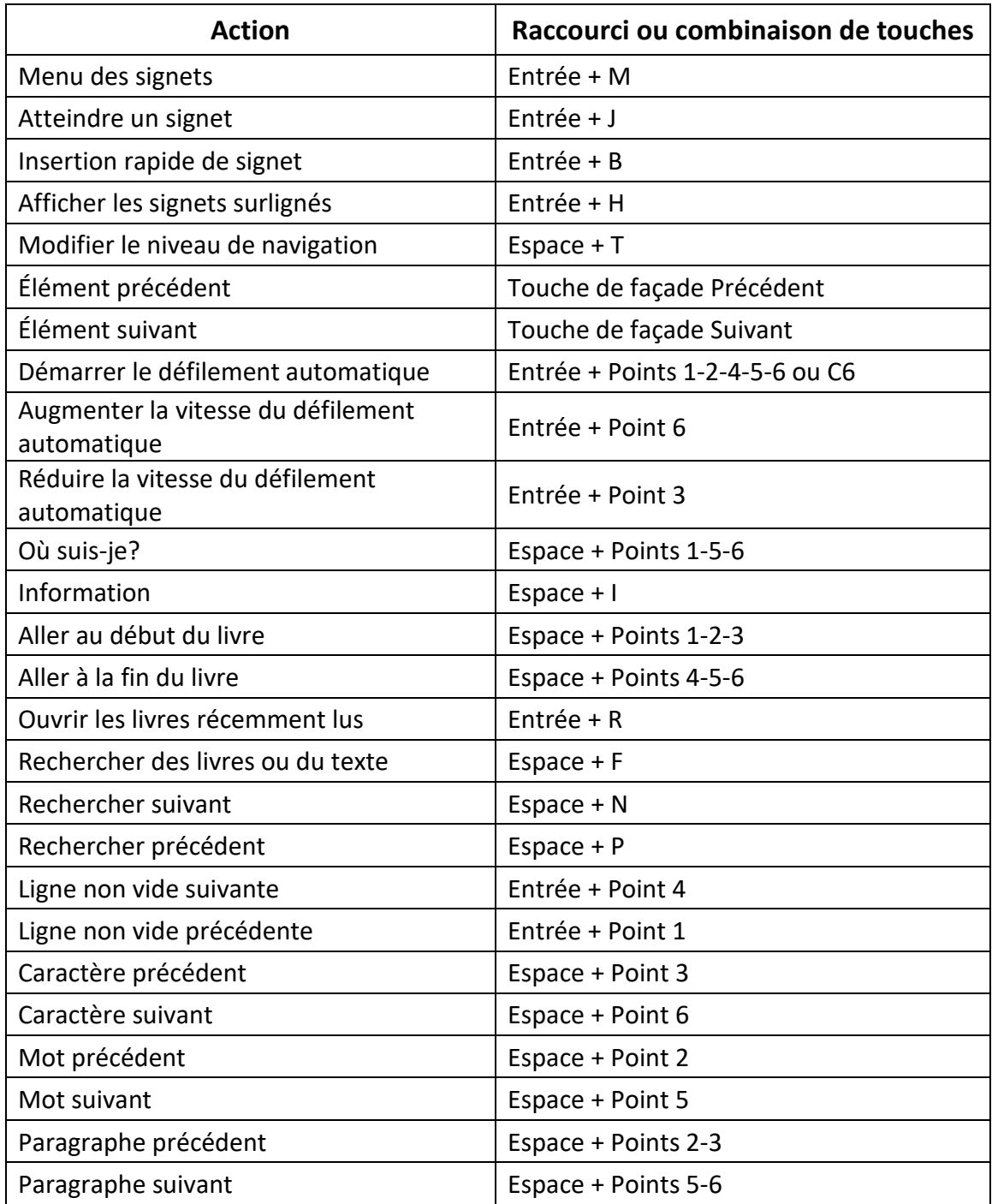

### **Commandes de KeyFiles**

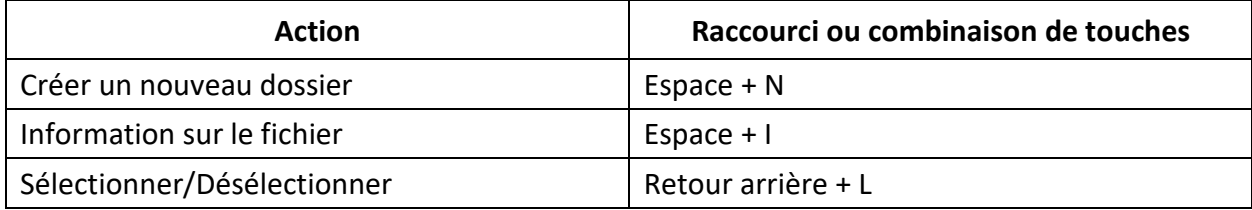

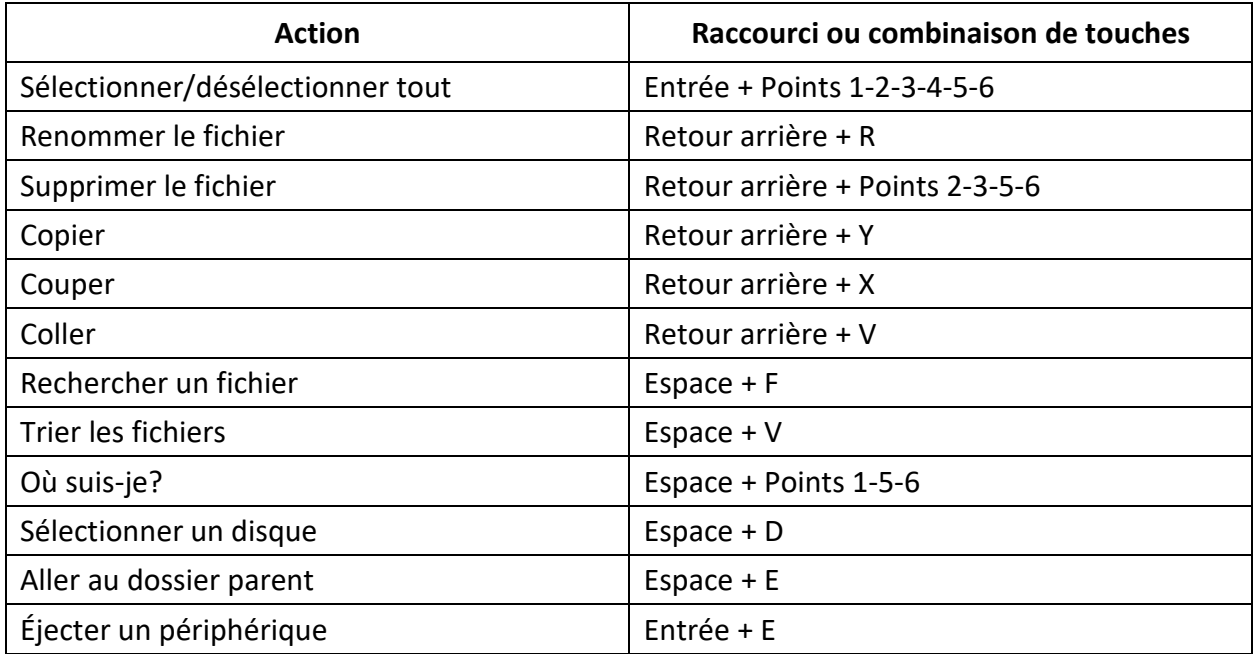

## **Commandes de KeyCalc, utilisant du braille informatique**

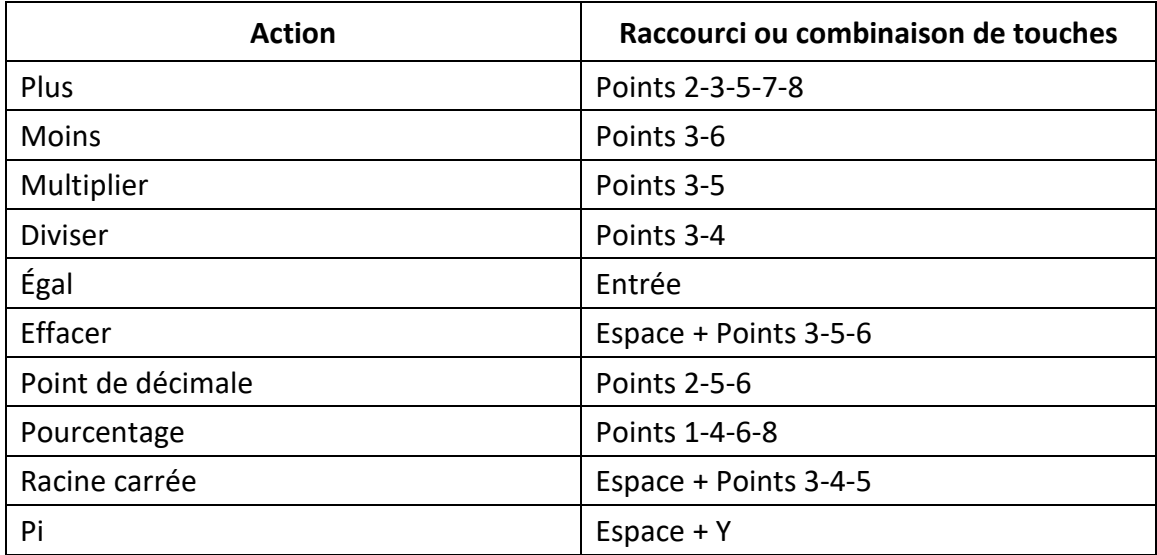

## <span id="page-46-0"></span>**Annexe B –Tables braille**

## <span id="page-46-1"></span>**Braille informatique Français Unifié**

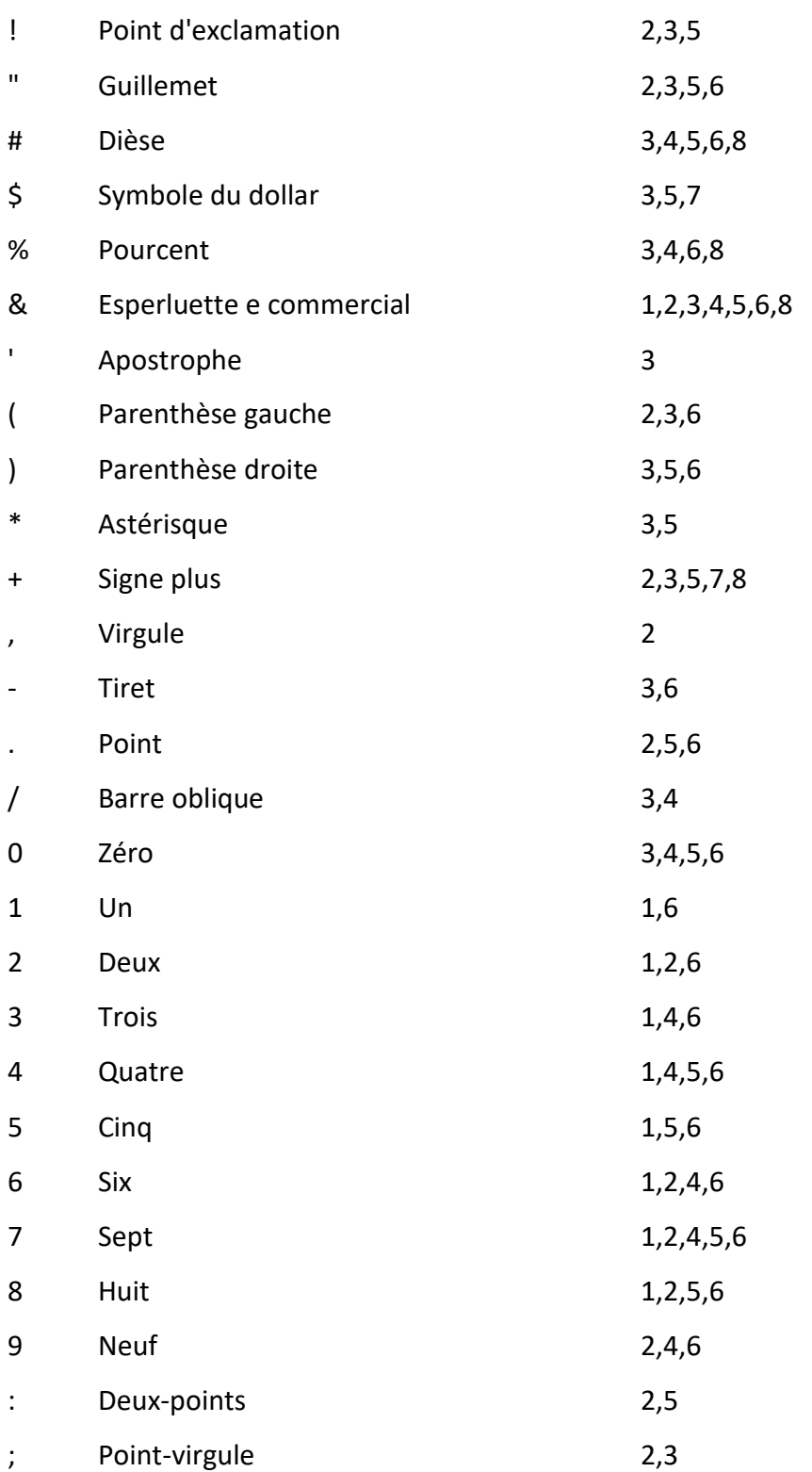

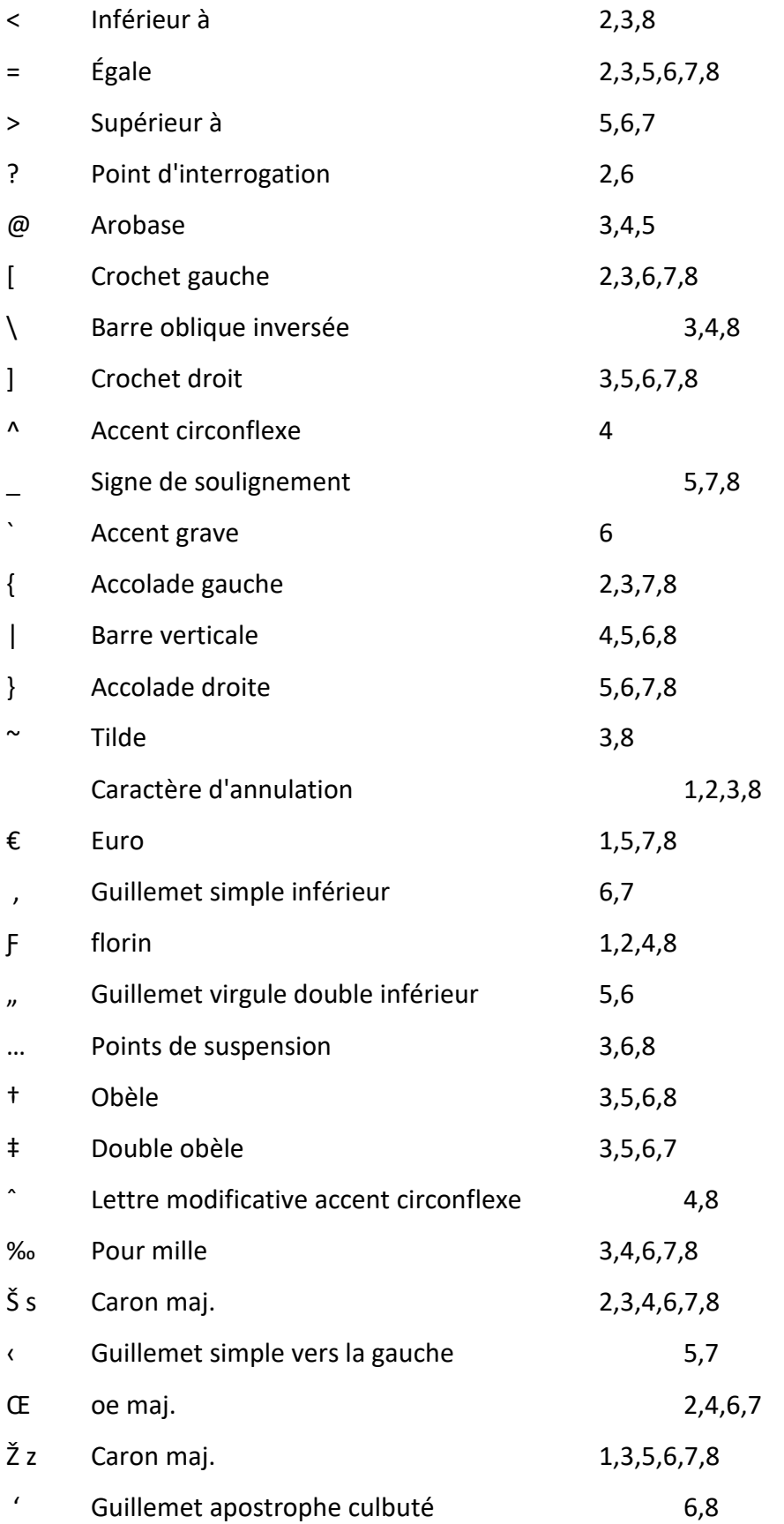

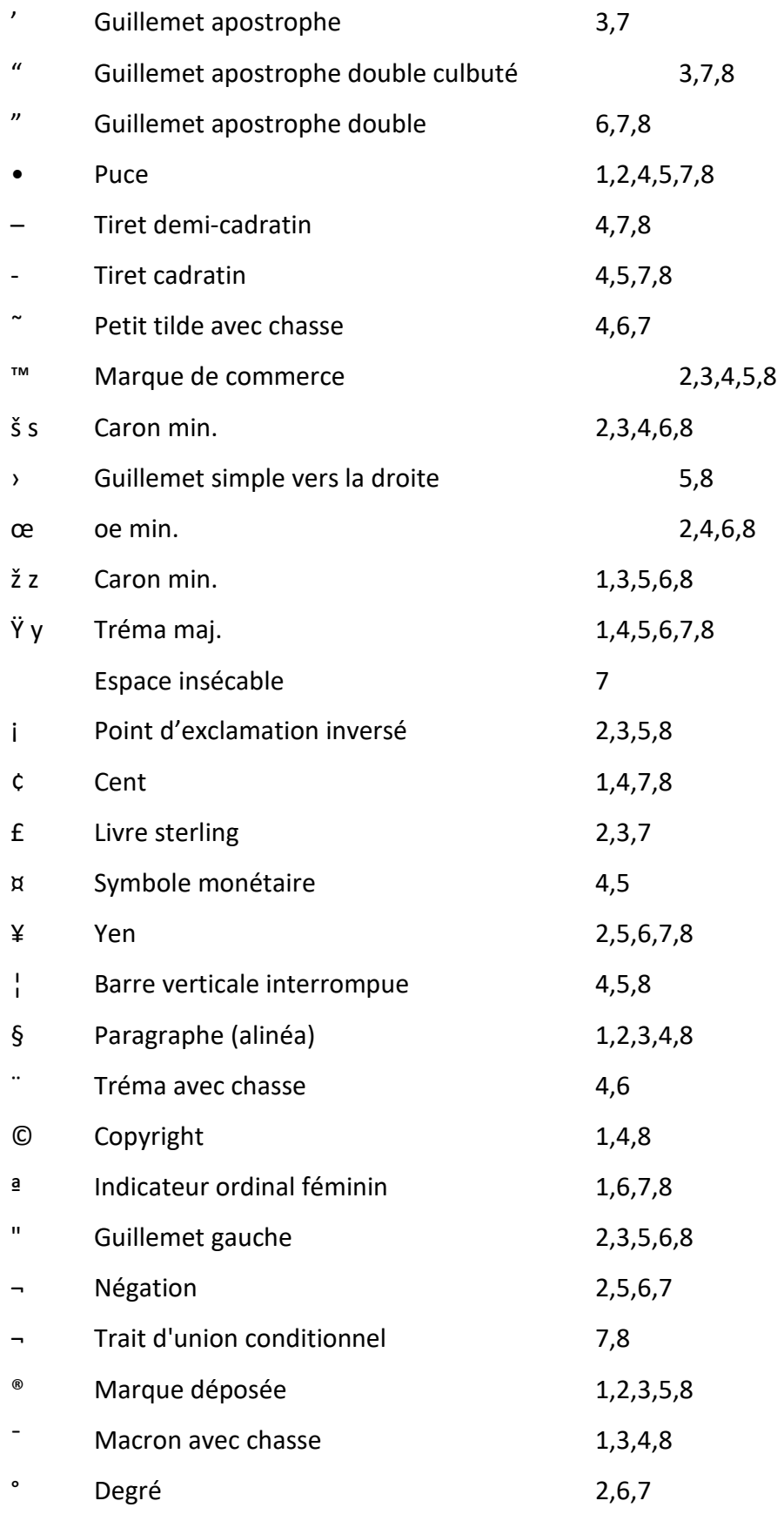

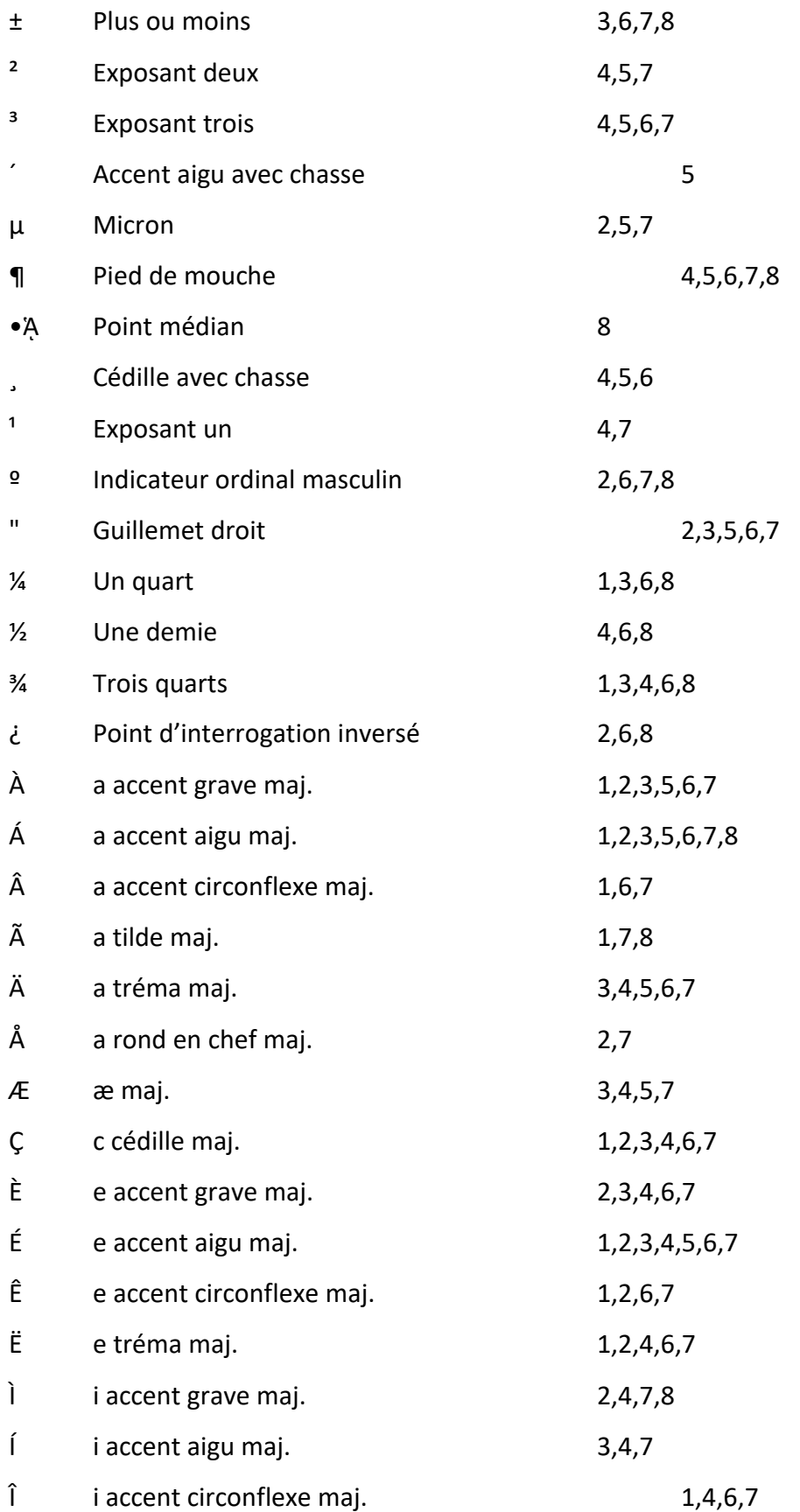

![](_page_50_Picture_208.jpeg)

![](_page_51_Picture_183.jpeg)

### <span id="page-51-0"></span>**Table Braille pour la saisie du mot de passe (Similaire à la Table Braille des É.-U.)**

![](_page_51_Picture_184.jpeg)

![](_page_52_Picture_162.jpeg)

![](_page_53_Picture_93.jpeg)

![](_page_54_Picture_54.jpeg)